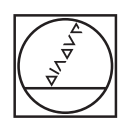

# **HEIDENHAIN**

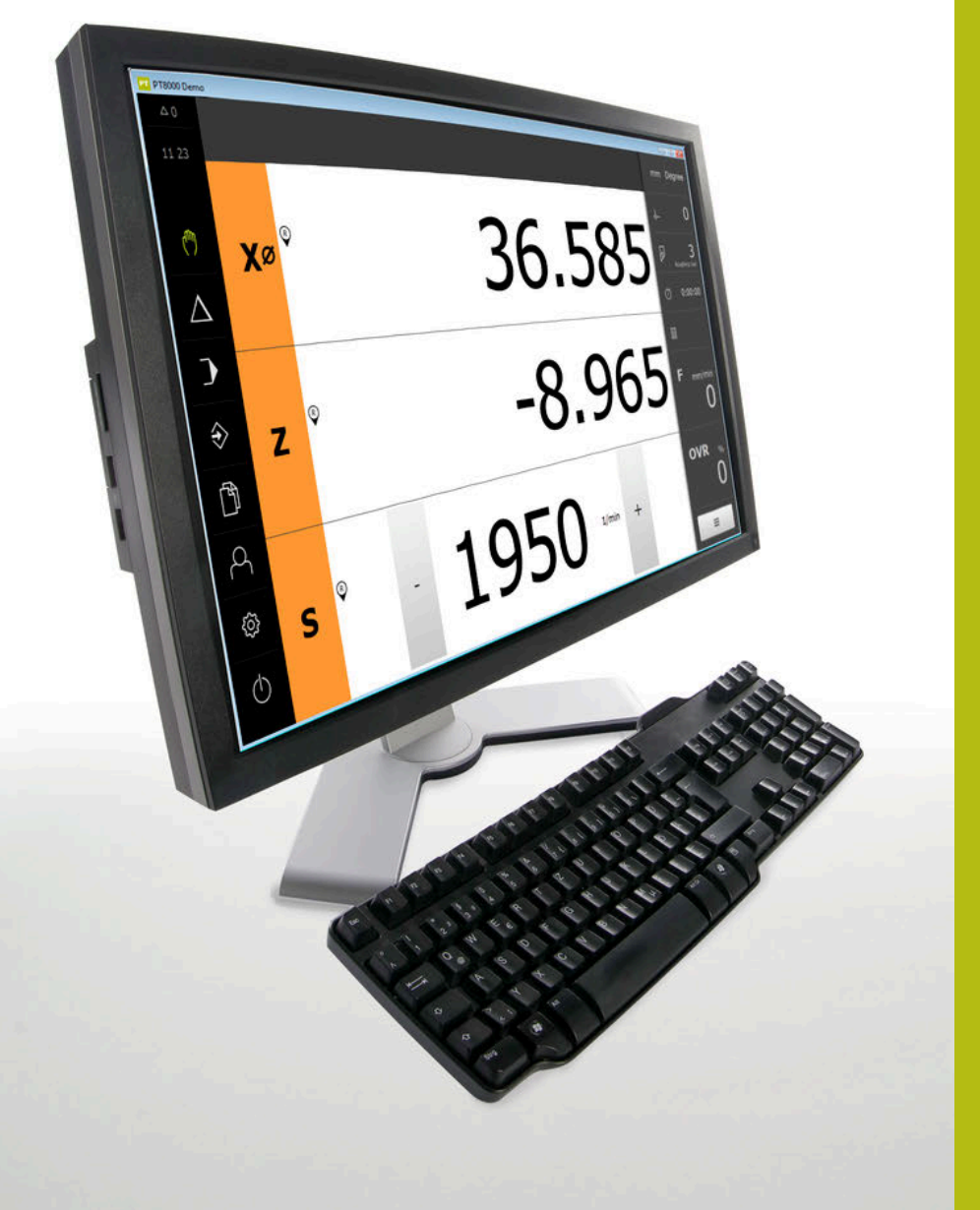

# **POSITIP 8000 Demo**

ユーザーマニュアル 回転

**ポジション表示**

**日本語 (ja) 07/2021**

# 目次

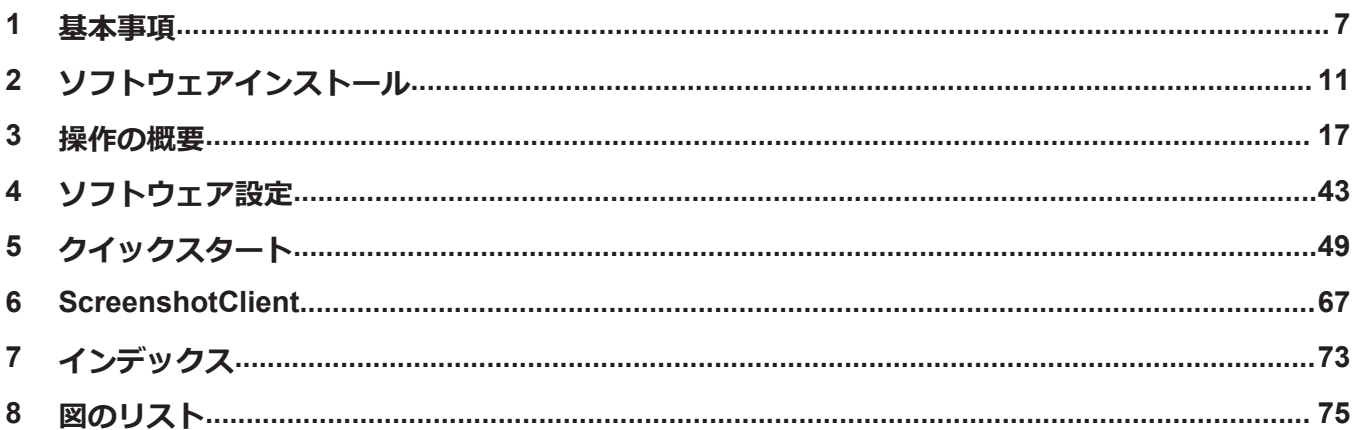

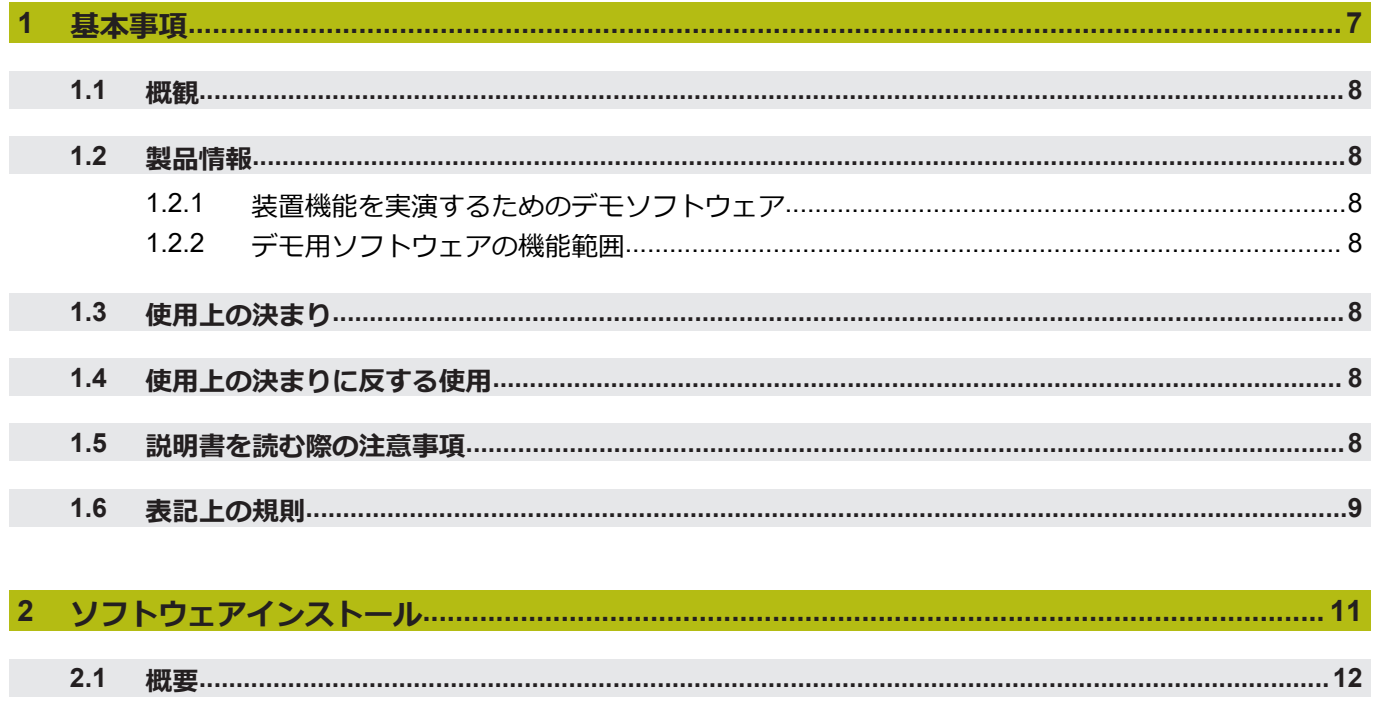

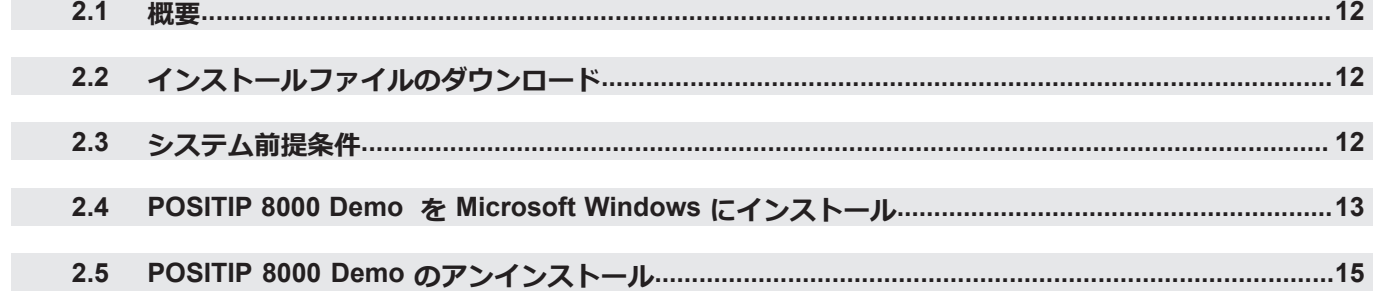

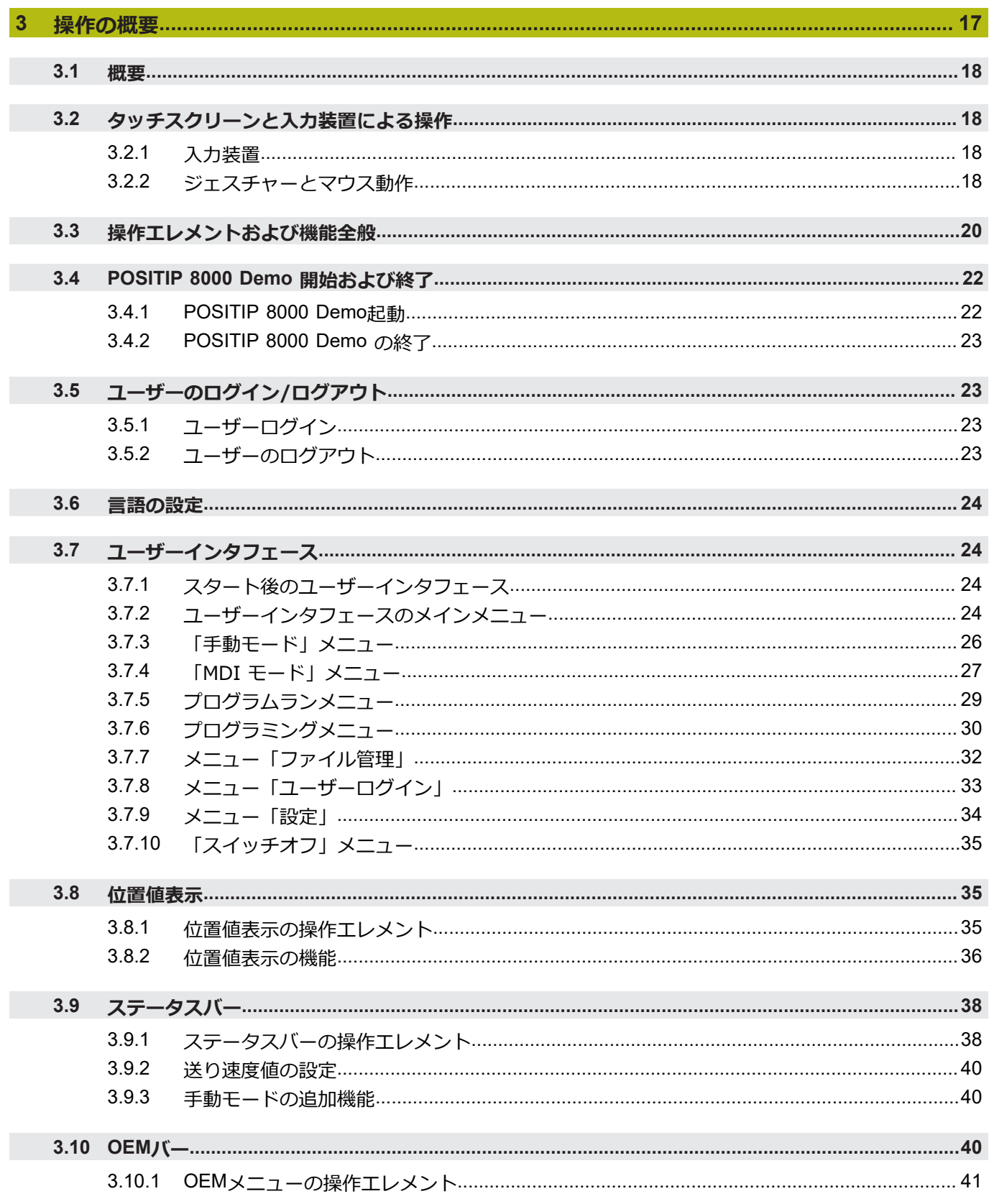

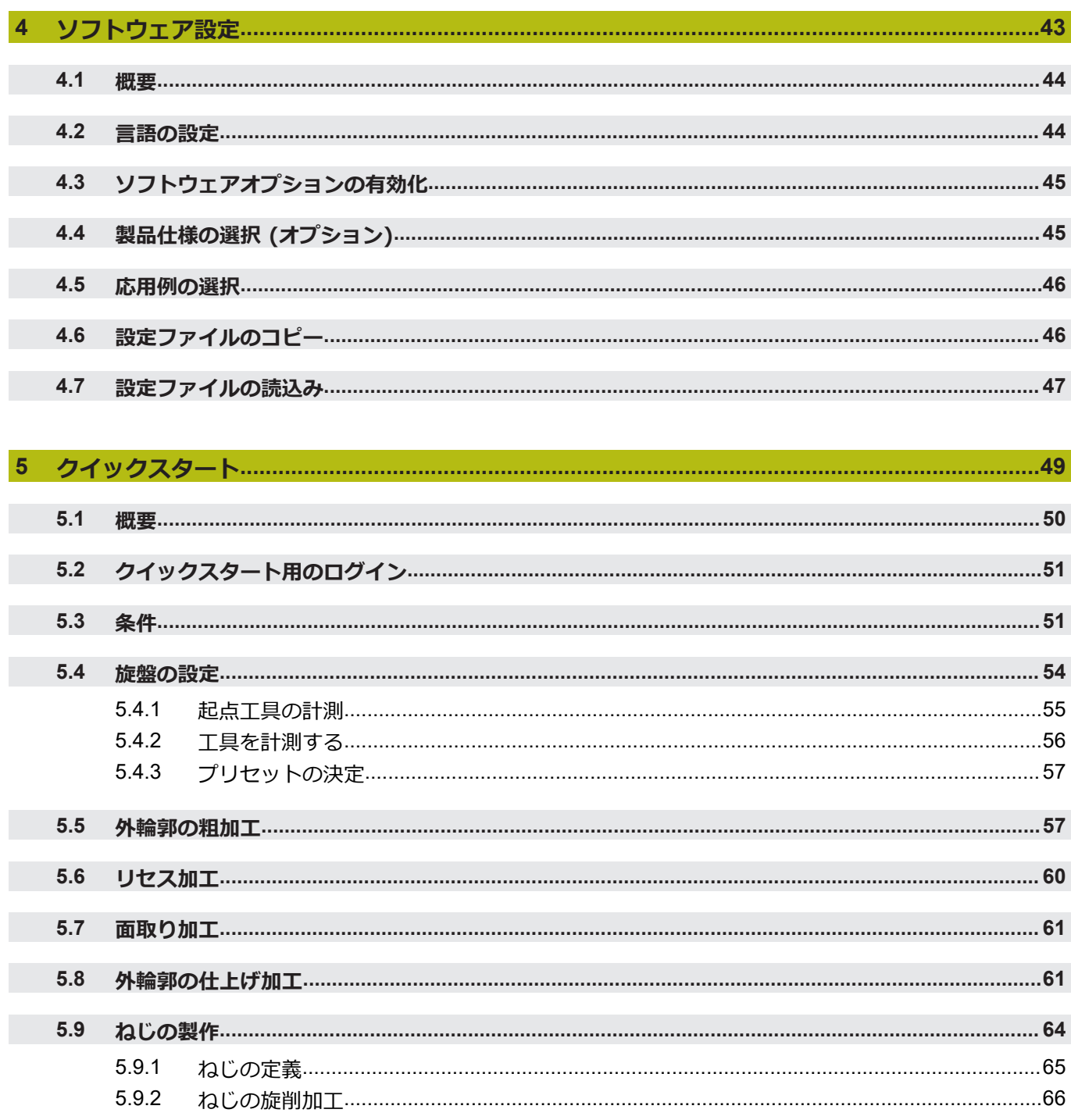

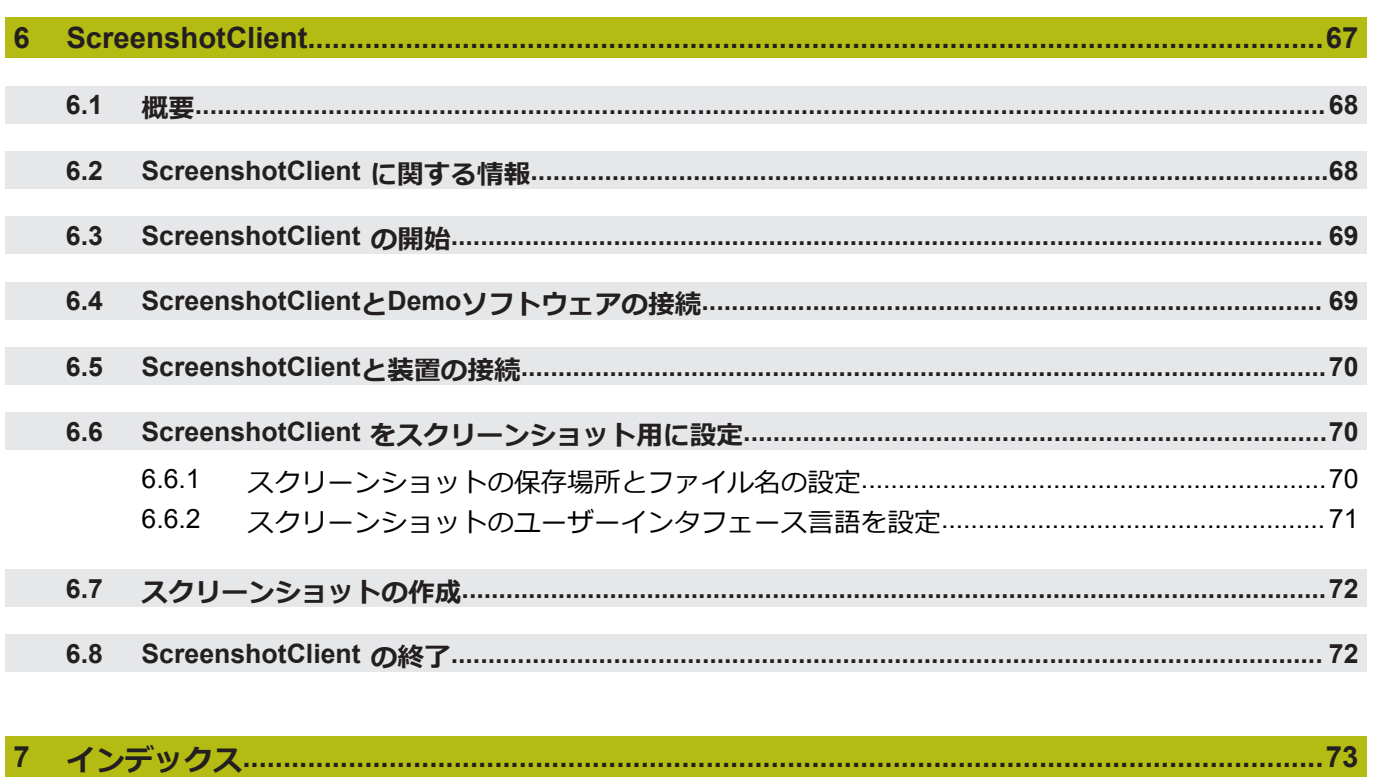

 $\mathbf{8}$ 

<span id="page-6-0"></span>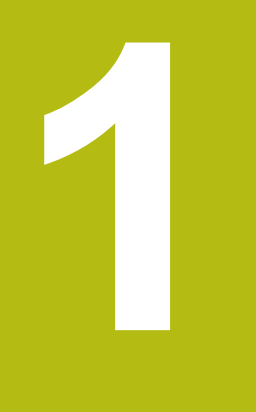

# **基本事項**

## <span id="page-7-0"></span>**1.1 概観**

この章には、本製品および本説明書に関する情報が記載されています。

#### <span id="page-7-1"></span>**1.2 製品情報**

#### <span id="page-7-2"></span>**1.2.1 装置機能を実演するためのデモソフトウェア**

POSITIP 8000 Demo は、装置に関係なくコンピュータにインストールできるソフ トウェアです。 POSITIP 8000 Demo を利用して、装置の機能を体験、お試し、 実演いただけます。

#### <span id="page-7-3"></span>**1.2.2 デモ用ソフトウェアの機能範囲**

ハードウェア環境が欠けているため、デモソフトウェアの機能範囲は、装置の全 機能範囲には対応しません。しかし、説明に基づいて重要な機能とユーザーイン タフェースに習熟することは可能です。

## <span id="page-7-4"></span>**1.3 使用上の決まり**

POSITIP 8000 シリーズの装置は、手動操作の工作機械を運転するための高品質デ ジタル式ポジション表示装置です。リニアエンコーダおよび角度エンコーダとの 併用により、 シリーズの装置は、複数の軸での工具位置をもたらし、工作機械を 操作するためのさらなる機能を提供します。 POSITIP 8000 Demo は、POSITIP 8000 シリーズの製品の基本機能を実演するた めのソフトウェア製品です。 POSITIP 8000 Demo は、実演、スクーリング、ま たは練習目的にのみご使用ください。

## <span id="page-7-5"></span>**1.4 使用上の決まりに反する使用**

POSITIP 8000 Demo は、使用上の決まりにしたがってのみご使用ください。 そ の他の、特に以下の目的には使用しないでください。

- 生産システムでの生産目的
- 生産システムの一部として

## <span id="page-7-6"></span>**1.5 説明書を読む際の注意事項**

# **変更を希望される場合やタイプミスを発見した場合**

弊社では常にお客様のために、説明書を改善する努力をしています。 変更のご希 望などがございましたら、次の E メールアドレスまでご連絡ください: **[userdoc@heidenhain.de](mailto:userdoc@heidenhain.de)**

# <span id="page-8-0"></span>**1.6 表記上の規則**

本説明書では、以下の表記上の規則を使用します:

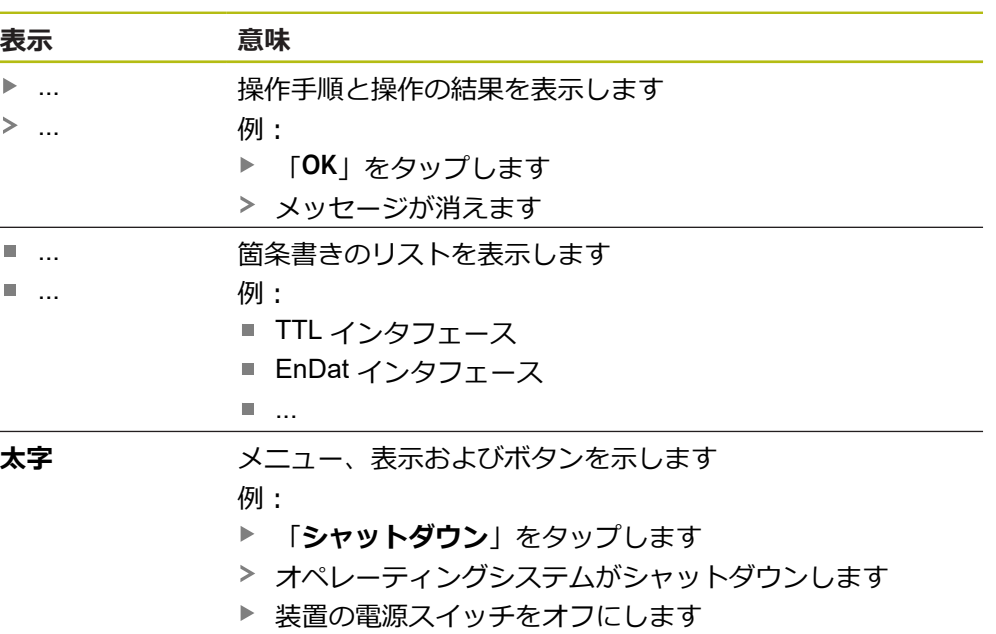

HEIDENHAIN | POSITIP 8000 Demo | ユーザーマニュアル回転 | 07/2021 **9**

<span id="page-10-0"></span>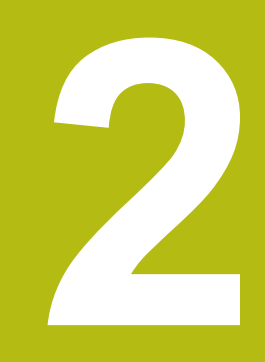

# **ソフトウェ アインストール**

## <span id="page-11-0"></span>**2.1 概要**

この章には、POSITIP 8000 Demo をダウンロードして、決まったとおりにコン ピュータ上にインストールするために必要な情報がすべて含まれています。

# <span id="page-11-1"></span>**2.2 インストールファイルのダウンロード**

デモソフトウェアをコンピュータにインストールする前に、HEIDENHAIN のポー タルサイトからインストールファイルをダウンロードする必要があります。

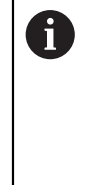

HEIDENHAIN のポータルサイトからインストールファイルをダウン ロードするには、対応する製品のディレクトリ中にあるポータルフォ ルダ **Software** へのアクセス権が必要です。 ポータルフォルダ **Software** へのアクセス権をお持ちでない場合 は、HEIDENHAIN のお客様担当窓口にアクセス権を申請ください。

- ▶ POSITIP 8000 Demo の最新バージョンをダウンロードします: **[www.heidenhain.de](http://www.heidenhain.de)**
- ▶ ブラウザのダウンロードフォルダへと移動します
- ▶ 拡張子が .zip のダウンロードしたファイルを一時保存フォルダ内で解凍します
- 次のファイルが一時保存フォルダ内で解凍されます。
	- **拡張子が .exe のインストールファイル**
	- **DemoBackup.mcc** ファイル

## <span id="page-11-2"></span>**2.3 システム前提条件**

POSITIP 8000 Demo をコンピュータにインストールするには、コンピュータシ ステムが次の要件を満たす必要があります。

- Microsoft Windows 7 以降
- 最低限 1280 × 800 のスクリーン解像度を推奨

# <span id="page-12-0"></span>**2.4 POSITIP 8000 Demo を Microsoft Windows にインス トール**

- ▶ 拡張子が .zip のダウンロードしたファイルを解凍した一時保存フォルダに移動 します
- **詳細情報:** ["インストールファイルのダウンロード",](#page-11-1) 12 ページ
- **▶ 拡張子が .exe のインストールファイルを実行します**
- インストールウィザードが開きます。

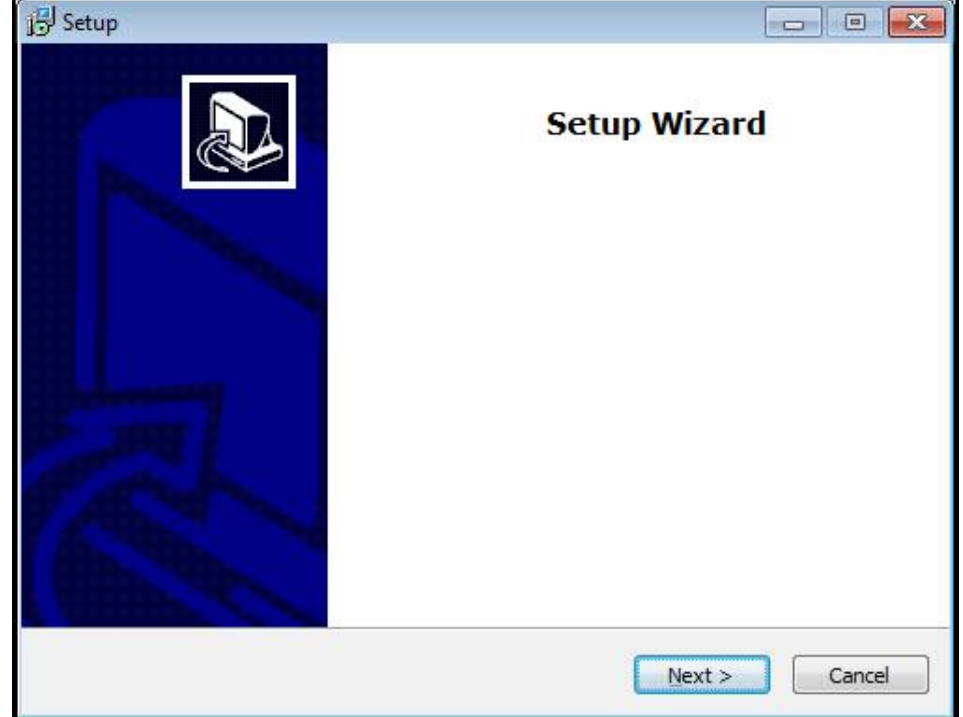

図 1: **インストールウィザード**

- 「**Next**」をクリックします
- **▶ インストールステップ License Agreement でライセンス条項に同意します**
- 「**Next**」をクリックします

インストールステップ **Select Destination Location** で保存場所が提案 されます。 提案された保存場所のままにすることをお勧めします。

- インストールステップ **Select Destination Location** で、POSITIP 8000 Demo を保存したい保存場所を選択します
- Ы 「**Next**」をクリックします

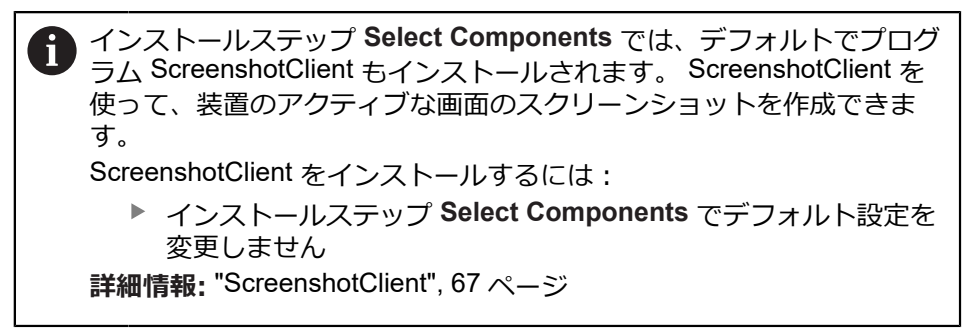

- インストールステップ **Select Components**:
	- インストールタイプを選択します
	- オプション Screenshot Utility をオン/オフにします

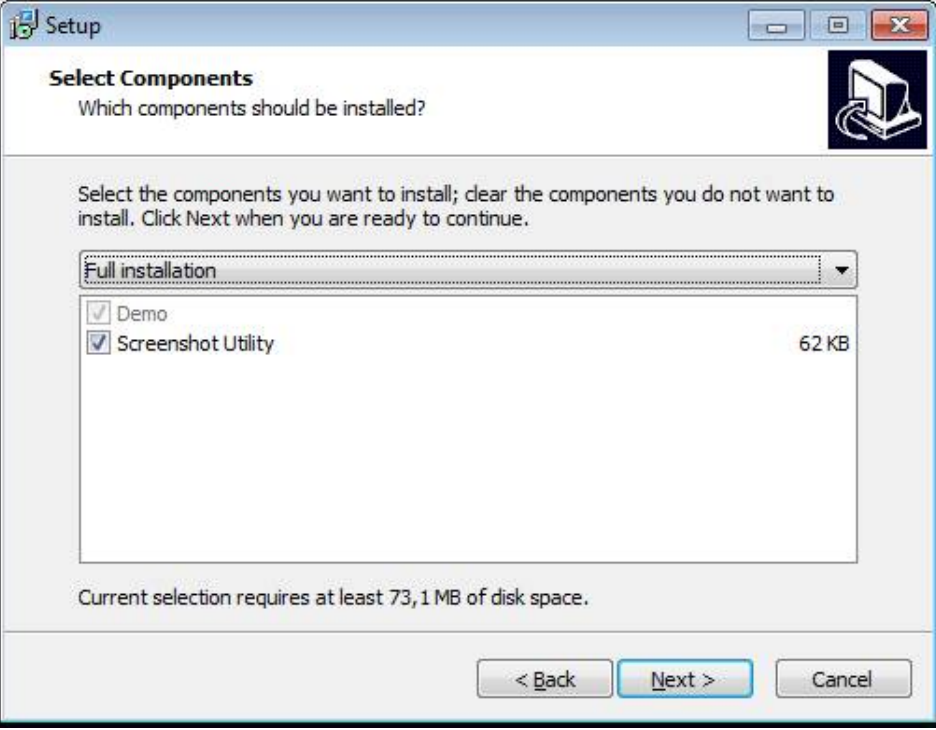

図 2: オプション**Demoソフトウェア**が有効になっているインストールウィザード **Screenshot Utility**

- 「**Next**」をクリックします
- インストールステップ **Select Start Menu Folder** で、 スタートメニューフォ ルダを作成したい保存場所を選択します
- 「**Next**」をクリックします
- インストールステップ **Select Additional Tasks** で、オプション **Desktop icon** を選択/選択解除します
- 「**Next**」をクリックします
- ▶ [Install] をクリックします
- インストールが開始し、プログレスバーがインストールステータスを示します
- インストールに成功したら、「**Finish**」でインストールウィザードを終了しま す
- > プログラムのインストールに成功しました

# <span id="page-14-0"></span>**2.5 POSITIP 8000 Demo のアンインストール**

- ▶ Microsoft Windows で順々に開きます。
	- スタート
	- **すべてのプログラム**
	- **F** HEIDENHAIN
	- **POSITIP 8000 Demo**
- ▶ [Uninstall| をクリックします
- ▶ アンインストールウィザードが開きます
- アンインストールを確定するには、「**Yes**」をクリックします
- アンインストールがスタートし、プログレスバーがアンインストールステータ スを示します
- アンインストールに成功したら、「**OK**」でアンインストールウィザードを終了 します
- プログラムのアンインストールに成功しました

<span id="page-16-0"></span>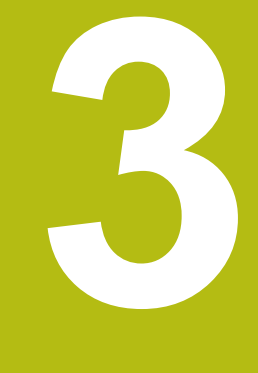

# **操作の概要**

## <span id="page-17-0"></span>**3.1 概要**

この章では、 ソフトウェアの操作エレメントならびに基本機能について説明しま す。

## <span id="page-17-1"></span>**3.2 タッチスクリーンと入力装置による操作**

#### <span id="page-17-2"></span>**3.2.1 入力装置**

POSITIP 8000 Demo ののユーザーインタフェースの操作エレメントの操作は、 タッチスクリーンまたは接続された マウスを介して行います。 データを入力するには、タッチスクリーンのスクリーンキーボードまたは接続さ れた キーボードを使用します。

#### <span id="page-17-3"></span>**3.2.2 ジェスチャーとマウス動作**

ユーザーインタフェースの操作エレメントの有効化、切替え、移動に は、POSITIP 8000 Demo ののタッチスクリーンまたはマウスを使用します。 タッチスクリーンやマウスの操作はジェスチャーで行います。

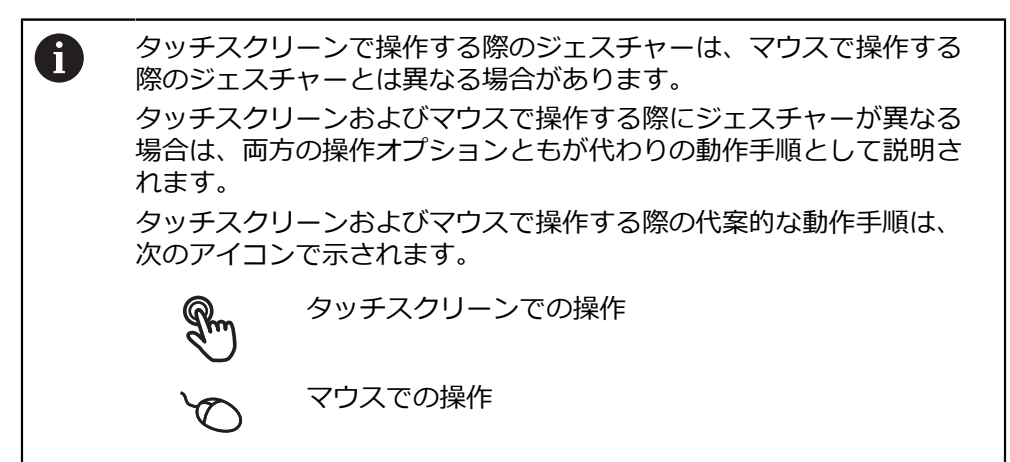

次の一覧は、タッチスクリーンおよびマウスで操作する際のさまざまなジェス チャーを説明します。

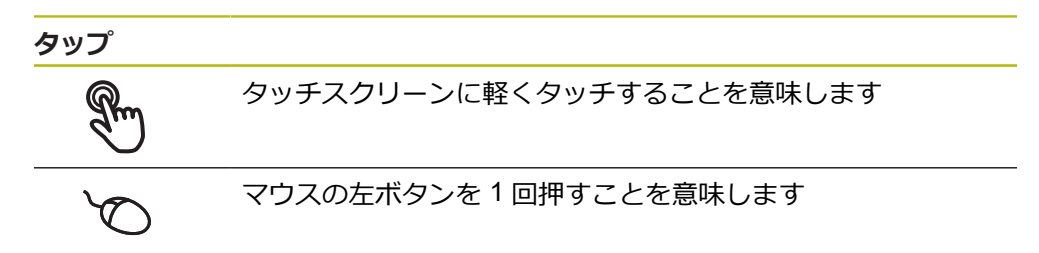

#### **タップにより、とくに以下の操作が行われます**

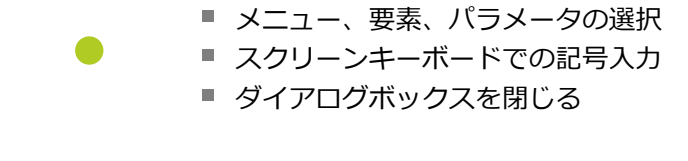

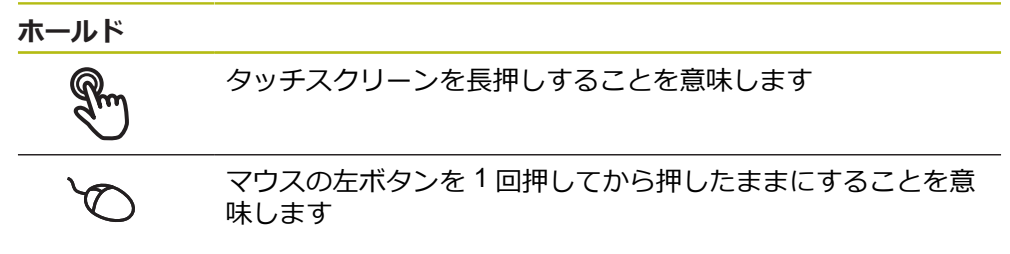

#### **ホールドにより、特に以下の操作が行われます**

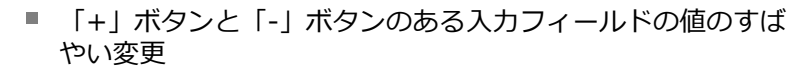

**ドラッグ**

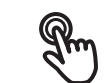

タッチスクリーン上で動きの始点を一意に定めて、1 本の指を 動かすことを意味します

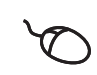

↑

 $\mathbf{I}$ 

マウスの左ボタンを 1 回押してから押したままにすると同時 に、マウスの動きの始点を一意に定めて動かすことを意味しま す

#### **ドラッグにより、特に以下の操作が行われます**

■ リストとテキストのスクロール

## <span id="page-19-0"></span>**3.3 操作エレメントおよび機能全般**

以下の操作エレメントにより、タッチスクリーンまたは入力装置を介した設定と 操作が可能です。

**スクリーンキーボード**

スクリーンキーボードを使って、ユーザーインタフェースの入力フィールドにテ キストを入力できます。入力フィールドに応じて、数字または英数字のスクリー ンキーボードが表示されます。

- ▶ 値を入力するには、入力フィールドをタップします
- > 入力フィールドが前面に表示されます
- > スクリーンキーボードが表示されます
- ▶ テキストまたは数字を入力します
- 入力フィールドの入力が正しいことが緑のチェックマークで表示されます
- 入力が不完全な場合や誤った値が入力された場合、赤色の感嘆符が表示されま す。その場合、入力を終了することはできません
- 値を適用するには、「**RET**」で入力を確定します
- 値が表示されます
- ▶ スクリーンキーボードが非表示になります

#### **「+」ボタンと「-」ボタンのある入力フィールド**

数値の両側のプラス「**+**」ボタンとマイナス「**-**」ボタンで数値を調整できます。

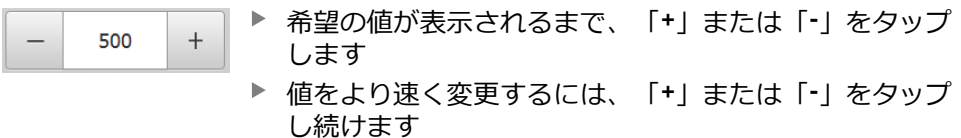

> 選択した値が表示されます

#### **切替えスイッチ**

切替えスイッチで機能を切り替えます。

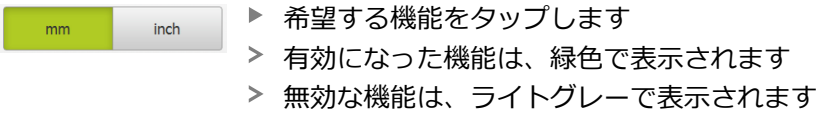

#### **スライドスイッチ**

ON

スライドスイッチで機能をオンまたはオフにします。

▶ スライドスイッチを希望の位置にスライドさせます

- あるいは
	- ▶ スライドスイッチをタップします
	- 機能がオンまたはオフになります

#### **ドロップダウンリスト**

ドロップダウンリストのボタンには下向きの三角マークが付いています。

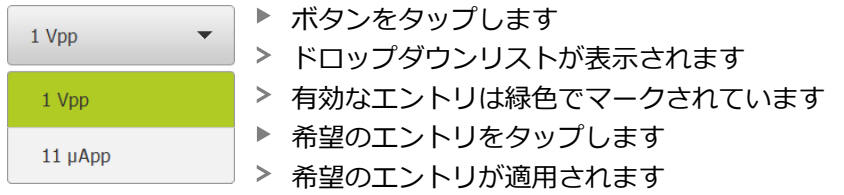

#### **元に戻す**

このボタンで直前のステップを元に戻します。 すでに完了したプロセスを元に戻すことはできません。

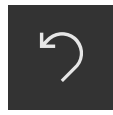

- **▶ 「元に戻す**」をタップします
- 直前のステップがリセットされます

**追加**

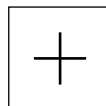

- 要素を追加するには、「**追加**」をタップします
- 
- > 新しい要素が追加されます

**終了**

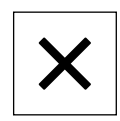

ダイアログボックスを終了するには、「**終了**」をタップ します

**確定**

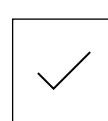

操作を終了するには、「**確定**」をタップします

**戻る**

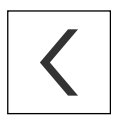

メニュー構造の上位レベルに戻るには、「**戻る**」をタッ プします

# <span id="page-21-0"></span>**3.4 POSITIP 8000 Demo 開始および終了**

### <span id="page-21-1"></span>**3.4.1 POSITIP 8000 Demo起動**

POSITIP 8000 Demo を使用する前に、ソフトウェア設定のための手順 を実行する必要があります。

 $\mathbf{i}$ 

**PT** Microsoft Windows のデスクトップ上で **POSITIP 8000 Demo** をタップします

あるいは

- ▶ Microsoft Windows で順々に開きます。
	- スタート
	- **すべてのプログラム**
	- **HEIDENHAIN**
	- **POSITIP 8000 Demo**

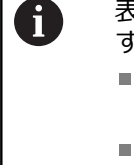

表示モードの異なる 2 つのファイルが実行可能で す。

- POSITIP 8000 Demo: Microsoft Windows の ウィンドウ内でスタート
- POSITIP 8000 Demo (フルスクリーン): フル スクリーンモードでスタート
- **PT POSITIP 8000 Demo**また は**POSITIP 8000 Demo (フルスクリーン)** をタップします
	- > POSITIP 8000 Demo の出力ウィンドウが背景でスター トします。出力ウィンドウは、操作に関しては重要でな く、POSITIP 8000 Demo を終了すると再び閉じます
	- $\geq$ 「**ユーザーログイン**」メニューによ り、POSITIP 8000 Demo のユーザーインタフェースがス タートします

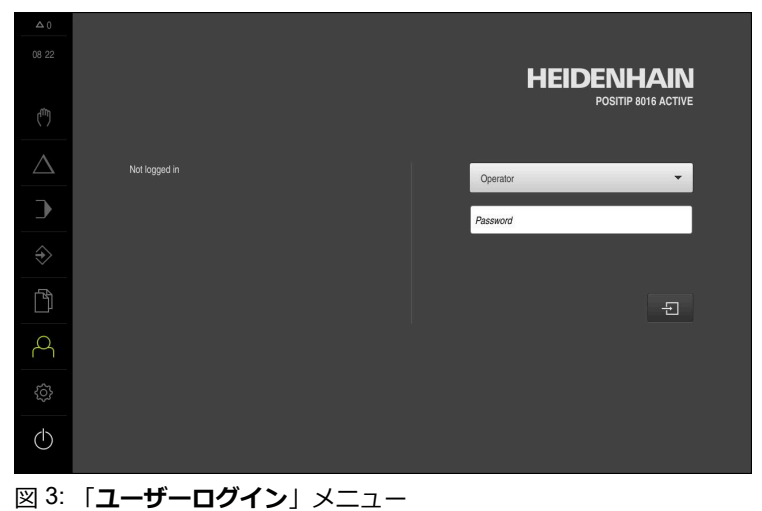

#### <span id="page-22-0"></span>**3.4.2 POSITIP 8000 Demo の終了**

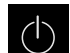

メインメニューで「**スイッチオフ**」をタップします

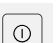

- 「**シャットダウン**」をタップします
- > POSITIP 8000 Demo 終了します

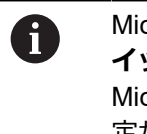

Microsoft Windows のウィンドウ内の POSITIP 8000 Demo も、「**ス イッチオフ**」メニューから終了します。 Microsoft Windows のウィンドウを「**終了**」で終了すると、すべての設 定が失われます。

# <span id="page-22-1"></span>**3.5 ユーザーのログイン/ログアウト**

「**ユーザーログイン**」メニューでユーザーとして装置にログインとログアウトを 行います。

装置にログインできるユーザーは 1 人だけです。 ログインしたユーザーが表示さ れます。 新規ユーザーをログインするには、ログインしているユーザーをログア ウトする必要があります。

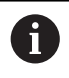

本装置は、権限レベルを使用して、ユーザーによる包括的または限定 された管理と操作を設定します。

## <span id="page-22-2"></span>**3.5.1 ユーザーログイン**

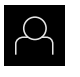

- メインメニューで「**ユーザーログイン**」をタップします
- **▶ ドロップダウンリストでユーザー「OEM」を選択します** 
	- 「**パスワード**」入力フィールドをタップします
	- ユーザー **OEM** のパスワード「**oem**」を入力します
- $\Box$
- ▶ 入力を「RET」で確定します 「**ログイン**」をタップします
- ユーザーがログインされ、が表示されます

#### <span id="page-22-3"></span>**3.5.2 ユーザーのログアウト**

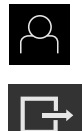

- **▶ メインメニューで「ユーザーログイン」**をタップします
- ▶ 「ログアウト」をタップします
- ユーザーがログアウトします
- 「**スイッチオフ**」を除き、メインメニューのすべての機能が 無効になります
- 装置は、ユーザーがログインすることによって、再度使用で きるようになります

## <span id="page-23-0"></span>**3.6 言語の設定**

工場出荷状態では、ユーザーインタフェースの言語は英語です。ユーザーインタ フェースは希望の言語に切り替えることができます。

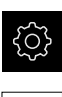

- メインメニューで「**設定**」をタップします
- 「**ユーザー**」をタップします
	- ログインしているユーザーにはチェックマークが付いていま す
	- ▶ ログインしているユーザーを選択します
	- ユーザー用に選択した言語が、「**言語**」ドロップダウンリス トに、対応するフラグと共に表示されます
	- $\blacktriangleright$ 「**言語**」ドロップダウンリストで希望の言語のフラグを選択 します
- 選択した言語でユーザーインタフェースが表示されます

# <span id="page-23-2"></span><span id="page-23-1"></span>**3.7 ユーザーインタフェース**

#### **3.7.1 スタート後のユーザーインタフェース**

#### **起動後のユーザーインタフェース**

最後に、**Operator** タイプのユーザーが、有効な自動ユーザーログインによってロ グインしていた場合、起動後に、「**手動モード**」メニューが表示されます。 自動ユーザーログインが無効になっている場合、「**ユーザーログイン**」メニュー が表示されます。 **詳細情報:** ["メニュー「ユーザーログイン」",](#page-32-0) 33 ページ

#### <span id="page-23-3"></span>**3.7.2 ユーザーインタフェースのメインメニュー**

**ユーザーインタフェース (手動モード)**

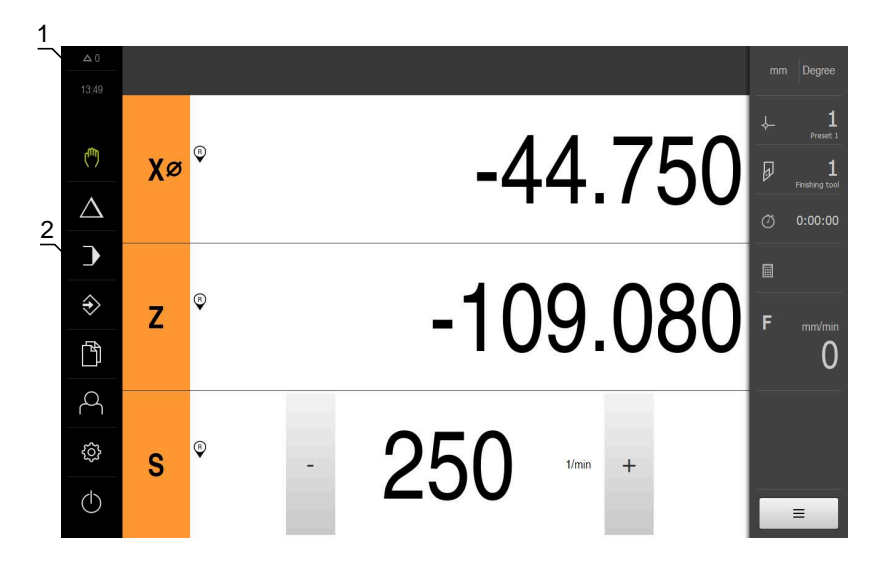

- **1** 時刻と閉じられていないメッセージの数を表示するメッセージ表示エリア
- **2** 操作エレメントを示すメインメニュー

#### **メインメニューの操作エレメント**

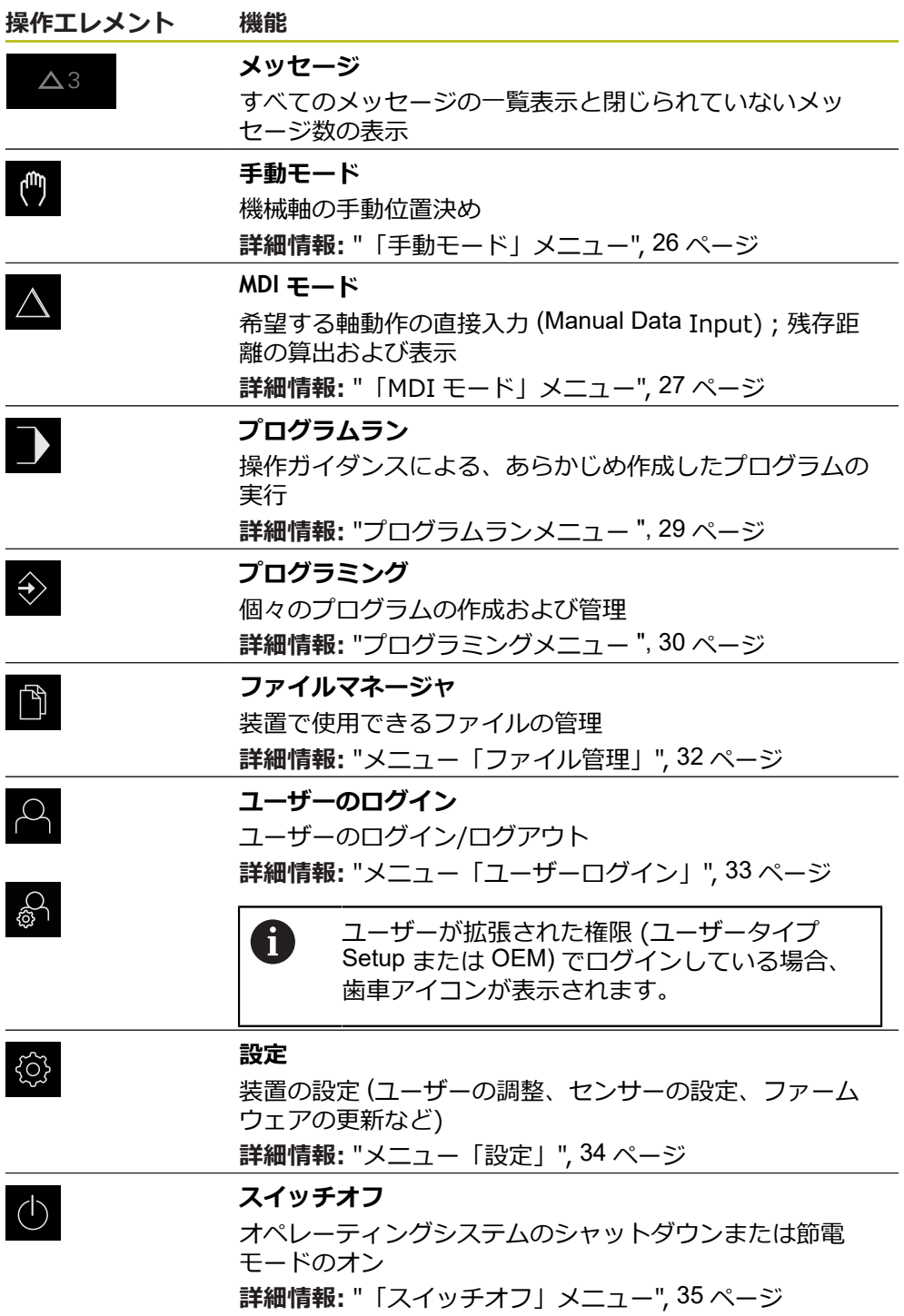

### <span id="page-25-0"></span>**3.7.3 「手動モード」メニュー**

**呼出し**

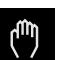

メインメニューで「**手動モード**」をタップします 手動モード用のユーザーインタフェースが表示されます

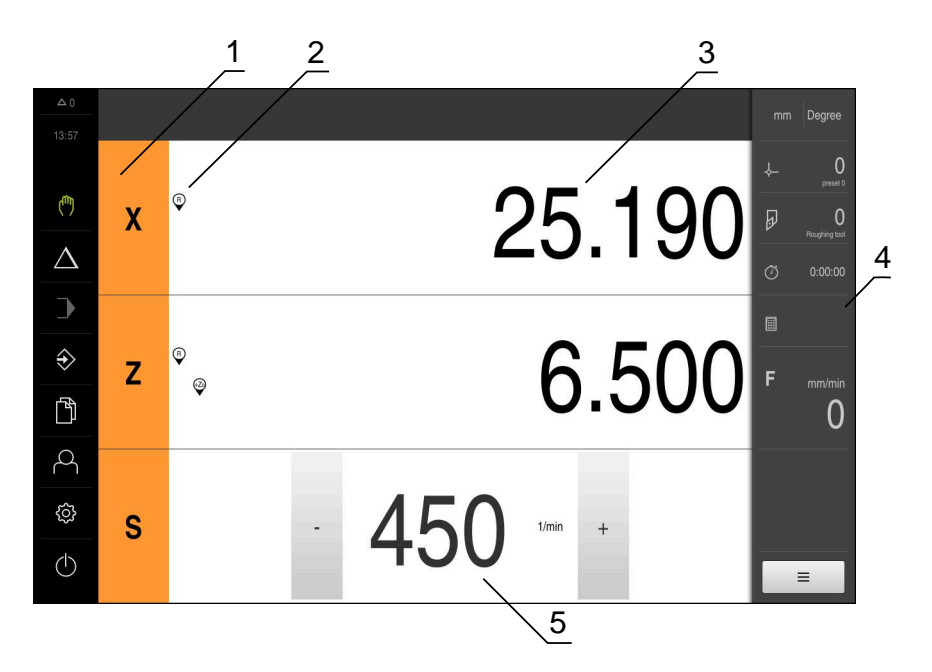

図 4: 「**手動モード**」メニュー

- **1** 軸ボタン
- **2** リファレンス
- **3** ポジション表示
- **4** ステータスバー
- **5** スピンドル回転数 (工作機械)

「**手動モード**」メニューは、作業エリアに機械軸で測定した位置値を表示しま す。 ステータスバーには、追加機能が提供されます。

## <span id="page-26-0"></span>**3.7.4 「MDI モード」メニュー**

**呼出し**

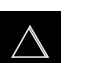

メインメニューで「**MDI モード**」をタップします MDI モード用のユーザーインタフェースが表示されます

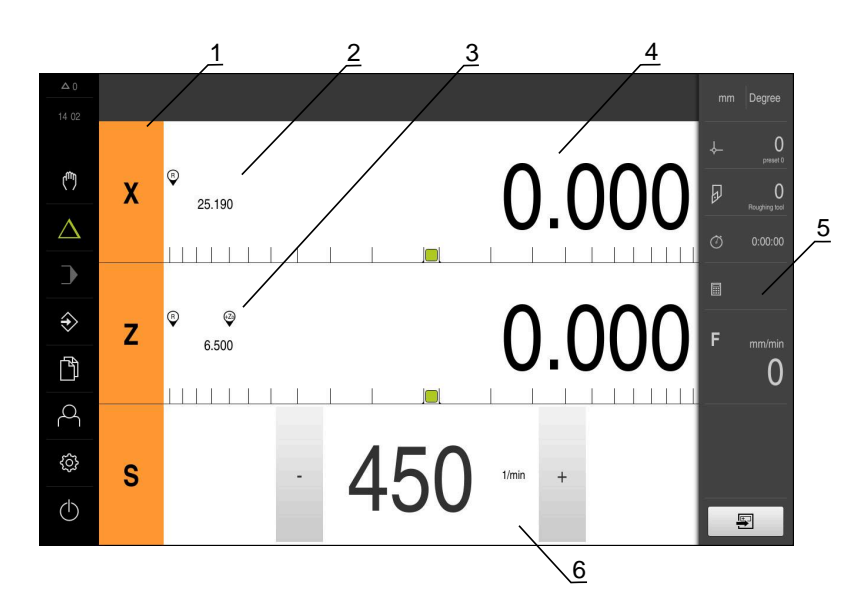

図 5: 「**MDI モード**」メニュー

- 軸ボタン
- 現在位置
- 連結された軸
- 残り距離
- ステータスバー
- スピンドル回転数 (工作機械)

#### **「MDIブロック」ダイアログボックス**

- メインメニューで「**MDI モード**」をタップします
- $\bigwedge$

写

- ステータスバーの「**作成**」をタップします
- > MDI モード用のユーザーインタフェースが表示されます

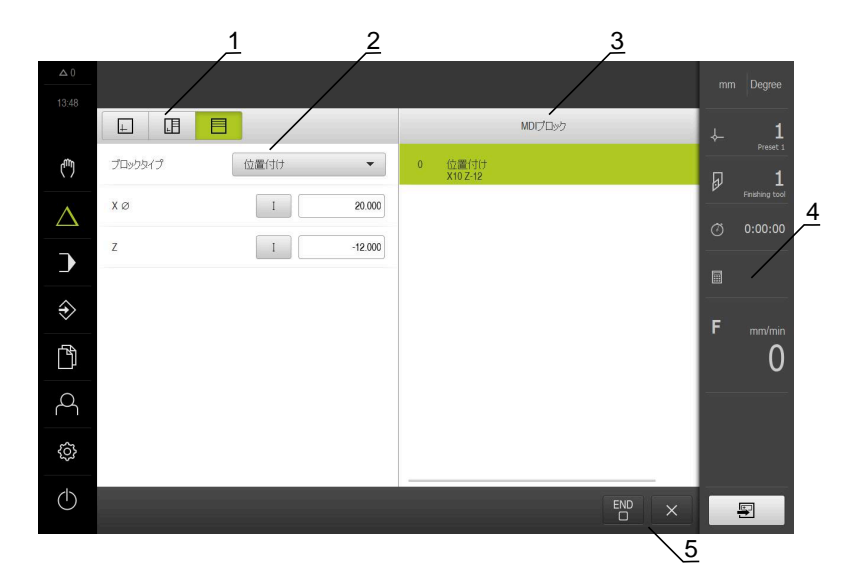

- **1** ビューバー
- **2** ブロックパラメータ
- **3** MDI データレコード
- **4** ステータスバー
- **5** ブロック工具

「**MDI モード**」メニューでは、希望する軸動作を直接指定できます (Manual Data Input)。その際、目標点までの距離を設定すると、残存距離が算出されて表示さ れます。

ステータスバーには、追加の測定値と機能が提供されます。

#### <span id="page-28-0"></span>**3.7.5 プログラムランメニュー**

**呼出し**

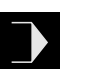

メインメニューで「**プログラムラン**」をタップします プログラムラン用のユーザーインタフェースが表示されます

1 Program turning. لسأ プログラムのヘッダー Progra<br>%Program G21  $\overline{a}$  $\overline{0}$  $\bullet$  $\boldsymbol{\mathsf{X}}$ 0.000 6.567 工具の呼び出し 2  $\triangle$ スピンドル速度<br>S500  $\overline{\phantom{a}}$  $\blacksquare$  $\circ$  38.312  $\overline{z}$ 0.000 位置付け<br>G90 X25 G90 Z2 G90 Zo0  $\Diamond$ r. **INTERNATIONAL PROPERTY** 位置付け<br>G90 Y2R  $\mathbb{D}$  $\overline{0}$ 位置付け<br>G90.76  $Zo^{\circ}$  2.597 0.000  $\alpha$ 位置付け<br>Gan Yas **MILLER LEGEL LETTING** හි <sub>S</sub>  $-500$   $\frac{1}{\text{min}}$  +  $\circ$  $\overline{\boxdot}$  $\overline{a}$  $\overline{\mathbb{C}}$  $\overline{\mathbf{B}}$  $\frac{5}{4}$   $\sqrt{3}$ 

図 6: 「**プログラムラン**」メニュー

- **1** ビューバー
- **2** ステータスバー
- **3** プログラム制御
- **4** スピンドル回転数 (工作機械)
- **5** プログラム管理

「**プログラムラン**」メニューにより、あらかじめプログラミングモードで作成し たプログラムを実行します。実行する間、アシスタントが個々のプログラムス テップをガイドします。

「**プログラムラン**」メニューでシミュレーションウィンドウを表示して、選択し たブロックを視覚化することができます。

ステータスバーには、追加の測定値と機能が提供されます。

## <span id="page-29-0"></span>**3.7.6 プログラミングメニュー**

**呼出し**

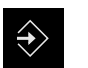

メインメニューで「**プログラミング**」をタップします

プログラミング用のユーザーインタフェースが表示されます

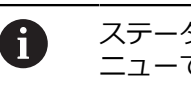

ステータスバーとオプションの OEM バーは、「**プログラミング**」メ ニューでは使用できません。

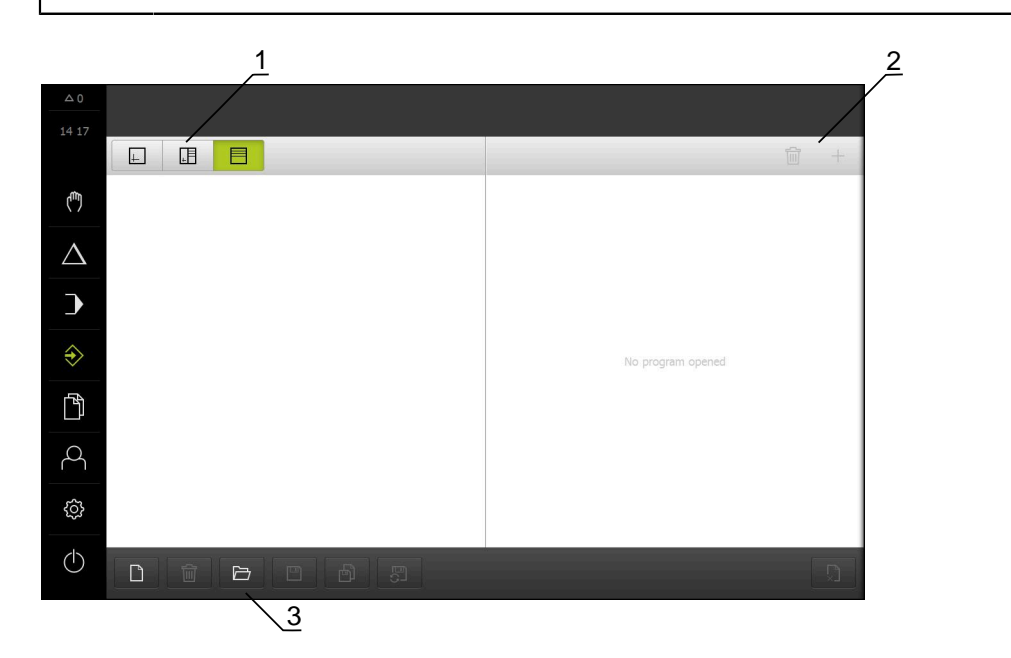

図 7: 「**プログラミング**」メニュー

- **1** ビューバー
- **2** ツールバー
- **3** プログラム管理

オプションのシミュレーションウィンドウで、選択したブロックを視覚化するこ とができます。

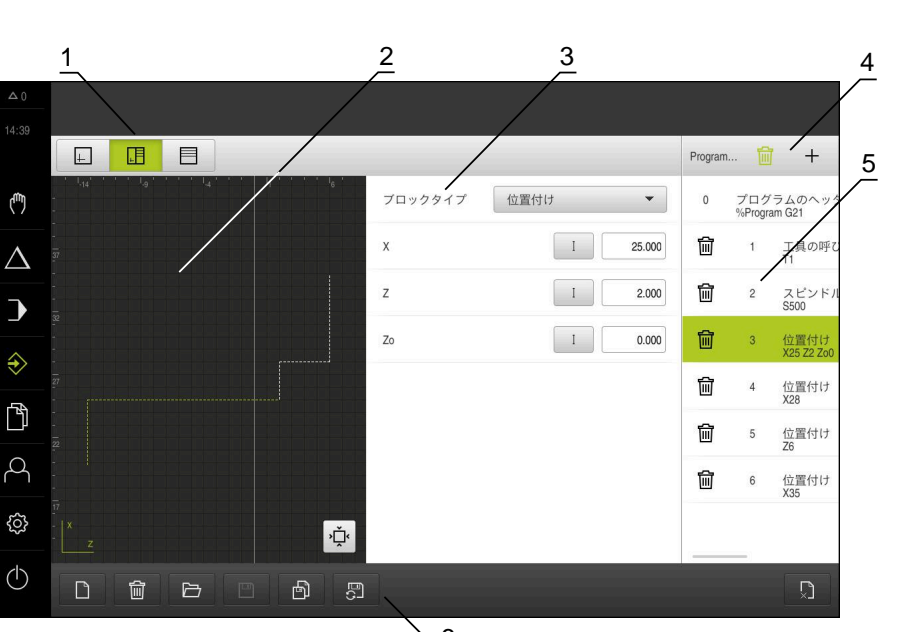

 $\sqrt{6}$ 

図 8: シミュレーションウィンドウが開いている「**プログラミング**」メニュー

- **1** ビューバー
- **2** シミュレーションウィンドウ (オプション)
- **3** セットパラメータ
- **4** ツールバー
- **5** プログラムブロック
- **6** プログラム管理

「**プログラミング**」メニューで、プログラムの作成と管理ができます。そのため には、個々の加工ステップまたは加工パターンをブロックとして定義します。連 続する複数のブロックが 1 つのプログラムを形成します。

### <span id="page-31-0"></span>**3.7.7 メニュー「ファイル管理」**

**呼出し**

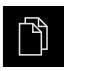

メインメニューで「**ファイルマネージャ**」をタップします ファイルマネージャのユーザーインタフェースが表示されま す

**概略説明**

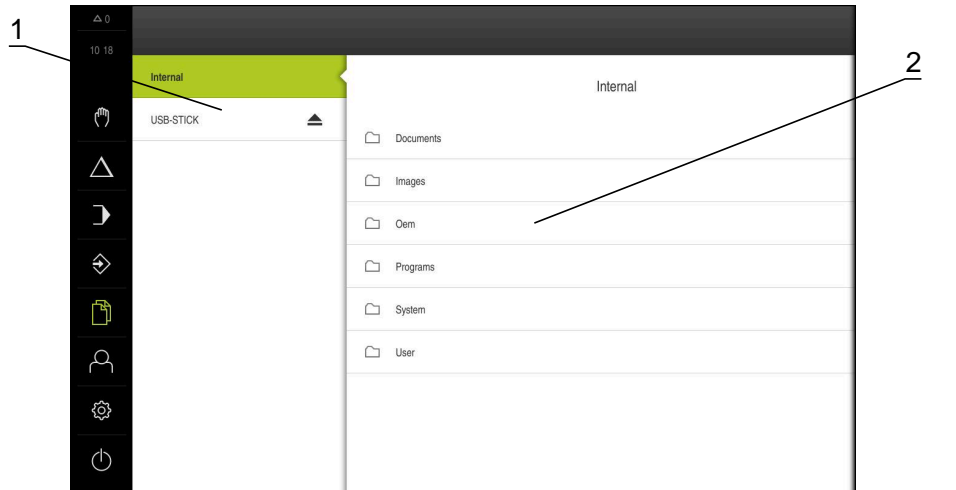

図 9: 「**ファイルマネージャ**」メニュー

- **1** 使用可能な保存場所のリスト
- **2** 選択した保存場所のフォルダのリスト

**ファイル管理**メニューには、制御の メモリに保存されているファイルの一覧が表 示されます。

### <span id="page-32-0"></span>**3.7.8 メニュー「ユーザーログイン」**

**呼出し**

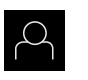

メインメニューで「**ユーザーログイン**」をタップします ユーザーログイン/ログアウト用のユーザーインタフェース

が表示されます

**概略説明**

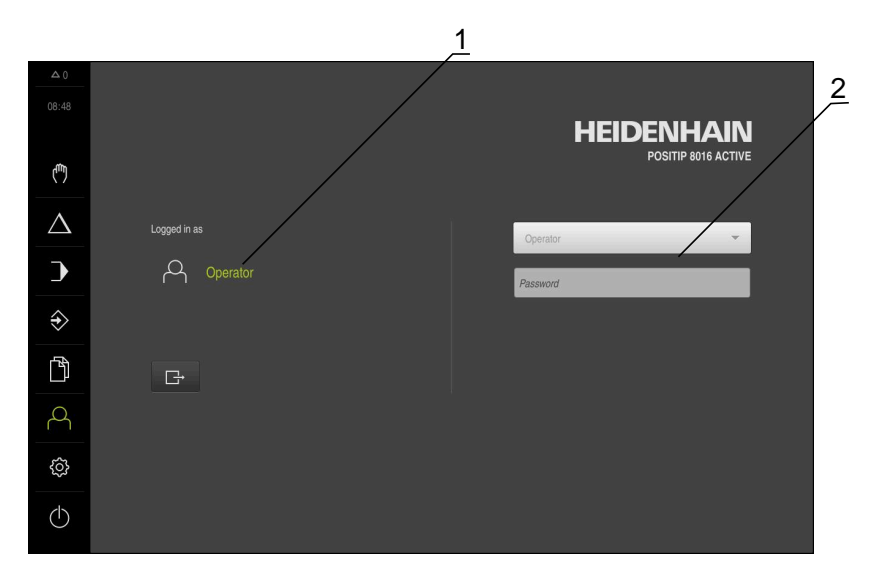

図 10: 「**ユーザーログイン**」メニュー

**1** ログインユーザーの表示

**2** ユーザーのログイン

「**ユーザーログイン**」メニューの左の列に、ログインしたユーザーが表示されま す。新しいユーザーのログインは、右の列に表示されます。 別のユーザーをログインするには、ログインしているユーザーをログアウトする 必要があります。 **詳細情報:** ["ユーザーのログイン/ログアウト",](#page-22-1) 23 ページ

## <span id="page-33-0"></span>**3.7.9 メニュー「設定」**

**呼出し**

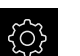

メインメニューで「**設定**」をタップします

装置設定用のユーザーインタフェースが表示されます

**概略説明**

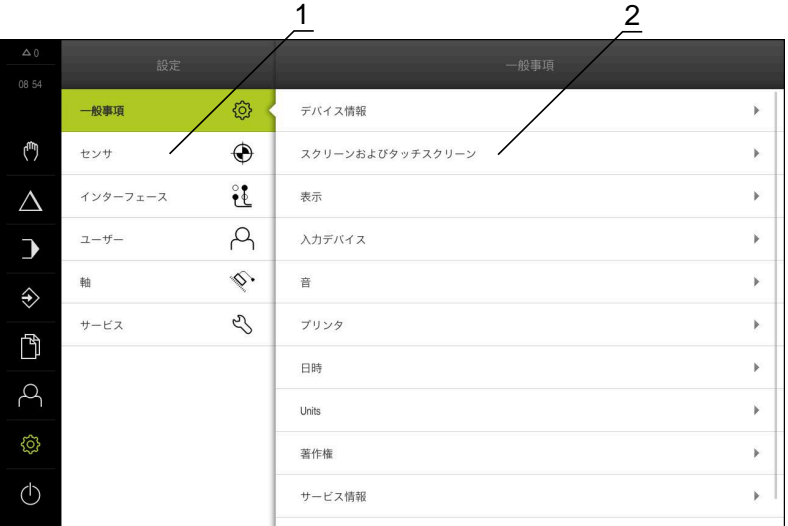

図 11: 「**設定**」メニュー

- **1** 設定オプションのリスト
- **2** 設定パラメータのリスト

「**設定**」メニューには、装置を設定するためのすべてのオプションが表示されま す。設定パラメータで、装置を使用場所のニーズに合わせて調整します。

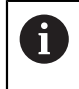

本装置は、権限レベルを使用して、ユーザーによる包括的または限定 された管理と操作を設定します。

## <span id="page-34-0"></span>**3.7.10 「スイッチオフ」メニュー**

**呼出し**

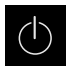

メインメニューで「**スイッチオフ**」をタップします

オペレーティングシステムのシャットダウン、節電モードの 有効化、クリーニングモードの有効化のための操作エレメン トが表示されます

#### **概略説明**

「**スイッチオフ**」メニューには、次のオプションが表示されます。

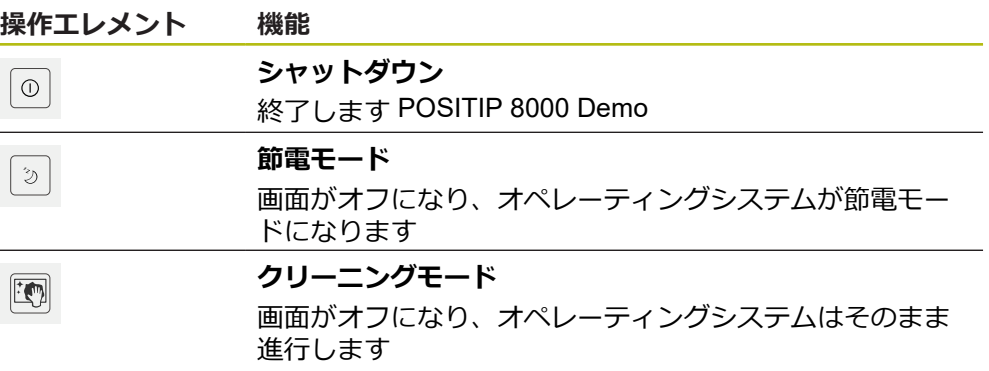

**詳細情報:** ["POSITIP 8000 Demo](#page-21-0) 開始および終了", 22 ページ

## <span id="page-34-1"></span>**3.8 位置値表示**

位置値表示には、軸の位置や、設定されている軸の付加情報が表示されます。 また、軸の表示を連結したり、スピンドル機能を使用したりできます。

### <span id="page-34-2"></span>**3.8.1 位置値表示の操作エレメント**

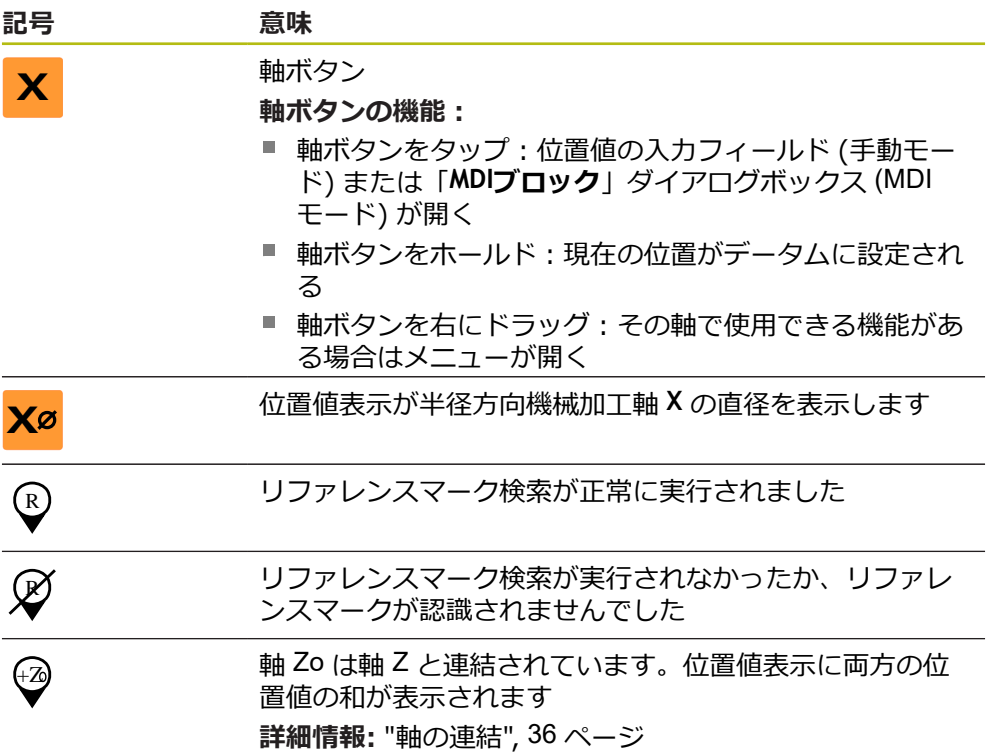

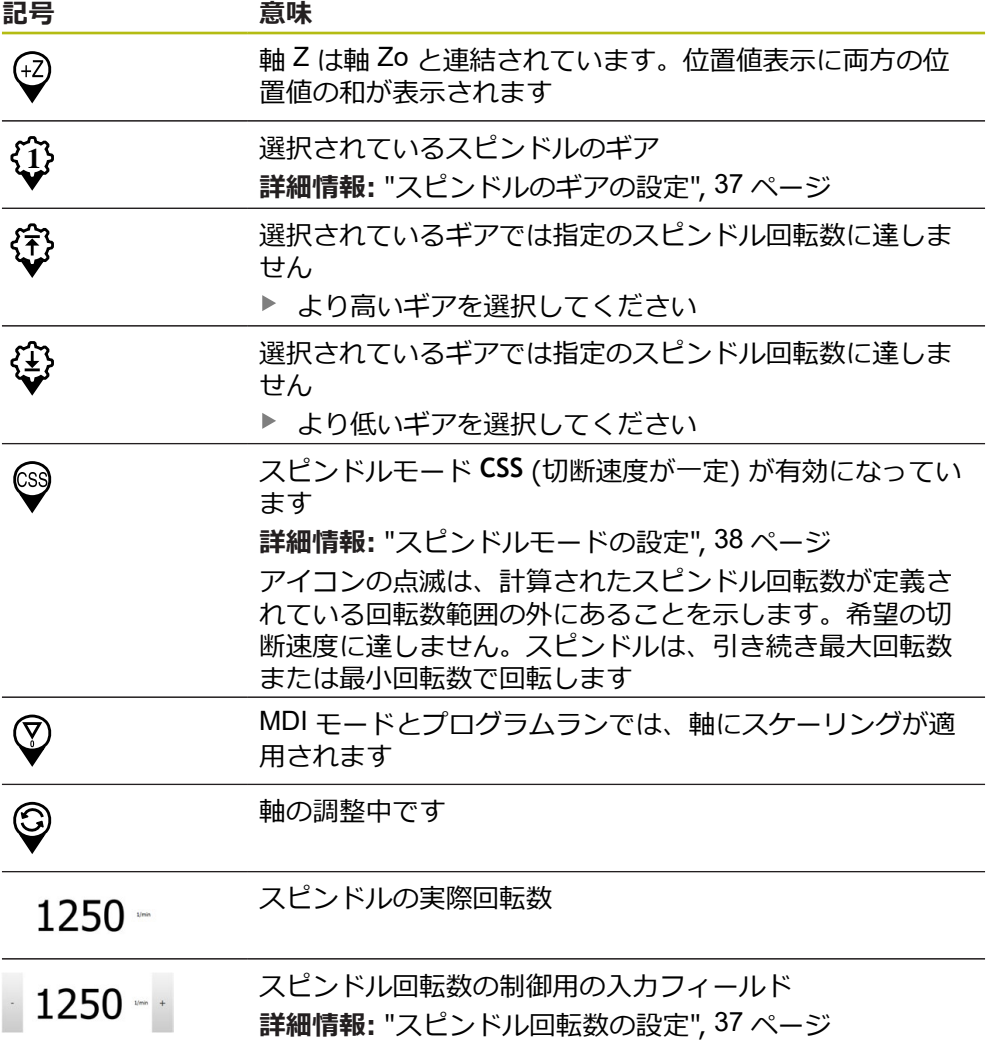

#### <span id="page-35-1"></span><span id="page-35-0"></span>**3.8.2 位置値表示の機能**

#### **軸の連結**

**Z** 軸と **Zo** 軸の表示を連結することができます。軸を連結すると、位置値表示が両 方の軸の位置値の合計になります。

 $\mathbf i$ 

**Z** 軸と **Zo** 軸とを連結させた場合、「プログラムラン」操作モードは ロックされています。

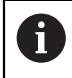

連結は、**Z** 軸と **Zo** 軸のどちらの場合も同じです。 以下では、**Z** 軸の連 結について説明します。

#### **軸の連結**

作業エリアで「**軸ボタン Z**」を右にドラッグします **Z ▶ 「連結」**をタップします  $\overset{Z_0}{\bm{\omega}}$ **Zo** 軸が **Z** 軸と連結されます +Z 連結された軸を示すアイコンが**軸ボタン Z** の隣に表示されま す

連結された軸の位置値が合計値として表示されます
#### **軸の連結解除**

作業エリアで「**軸ボタン Z**」を右にドラッグします

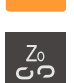

 $\mathbf{i}$ 

**Z**

- **▶ 「連結解除**」をタップします
- > 2つの軸の位置値が別々に表示されるようになります

### **スピンドル回転数の設定**

接続された工作機械の設定に応じて、スピンドル回転数を制御できます。

- ▶ 必要に応じてスピンドル回転数の表示から入力フィールドに 切り替えるには、表示を右へドラッグします
- 「**スピンドル回転数**」入力フィールドが表示されます
- $\mathbf{r}$ 「**+**」または「**-**」をタップあるいはホールドして、スピンド  $1250 - 1$ ル回転数を希望の値に設定します
	- あるいは
	- **▶ 「スピンドル回転数」**入カフィールドをタップします
	- ▶ 希望する値を入力します
	- 「**RET**」で入力を確定します
	- 入力されたスピンドル回転数が目標値として適用され、制御 されます
	- ▶ スピンドル回転数の表示に戻るには、入力フィールドを左へ ドラッグします

「**スピンドル回転数**」入力フィールドに 3 秒間入力がない場合、装置 は現在のスピンドル回転数の表示に戻ります。

### **スピンドルのギアの設定**

お使いの工作機械がギアスピンドルを使用している場合、使用するギアを選択す ることができます。

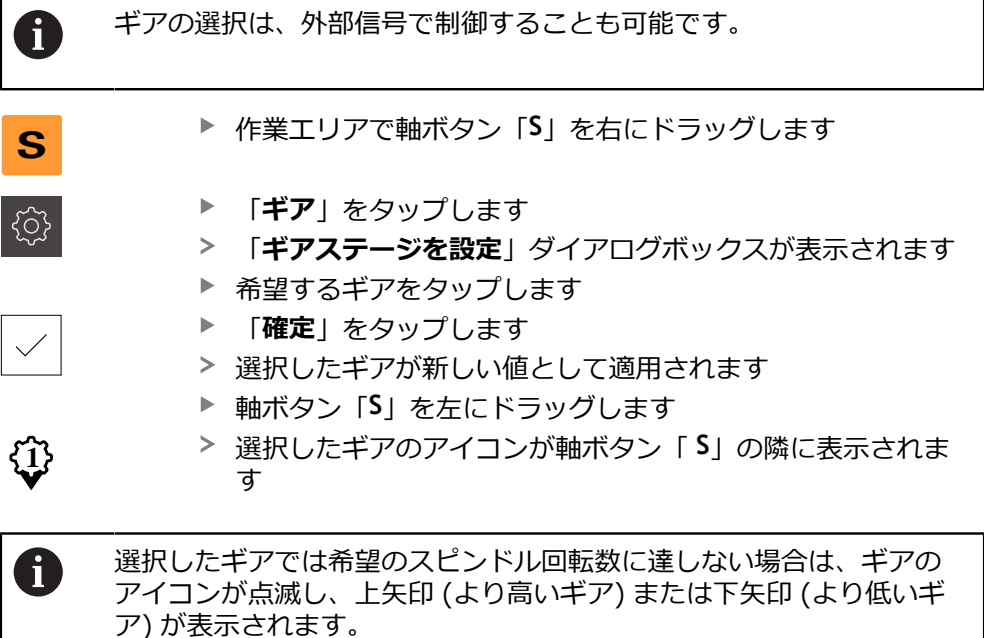

### **スピンドルモードの設定**

装置がスピンドルモードでデフォルトの回転数モードを使用するか、「**CSS**」 (一 定の速度) を使用するかを指定できます。

スピンドルモードの **CSS** では、旋削工具の速度がワークの形状とは無関係に一定 になるよう、計算されます。

### **スピンドルモード CSS の有効化**

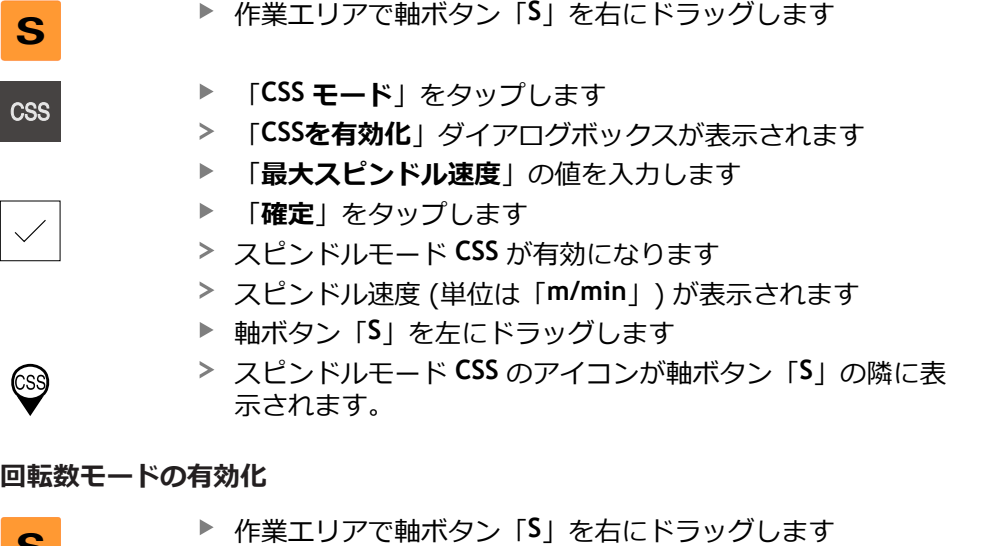

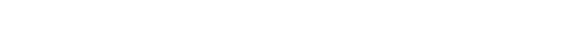

**S**

- 「**回転数モード**」をタップします
- 「**速度モードを有効化**」ダイアログボックスが表示されます
- **▶ 「最大スピンドル速度**」の値を入力します
- **▶ 「確定**」をタップします
- 回転数モードが有効になります。
	- スピンドル速度 (単位は「**1/min**」) が表示されます
	- 軸ボタン「**S**」を左にドラッグします

### **3.9 ステータスバー**

ステータスバーとオプションの OEM バーは、「**プログラミング**」メ Ŧ ニューでは使用できません。

ステータスバーには、送り速度および走査速度が表示されます。 さらに、ステー タスバーの操作エレメントにより、基準点表および工具表、ならびに補助プログ ラムのストップウォッチや電卓に直接アクセスできます。

# **3.9.1 ステータスバーの操作エレメント**

ステータスバーでは、以下の操作エレメントを使用できます。

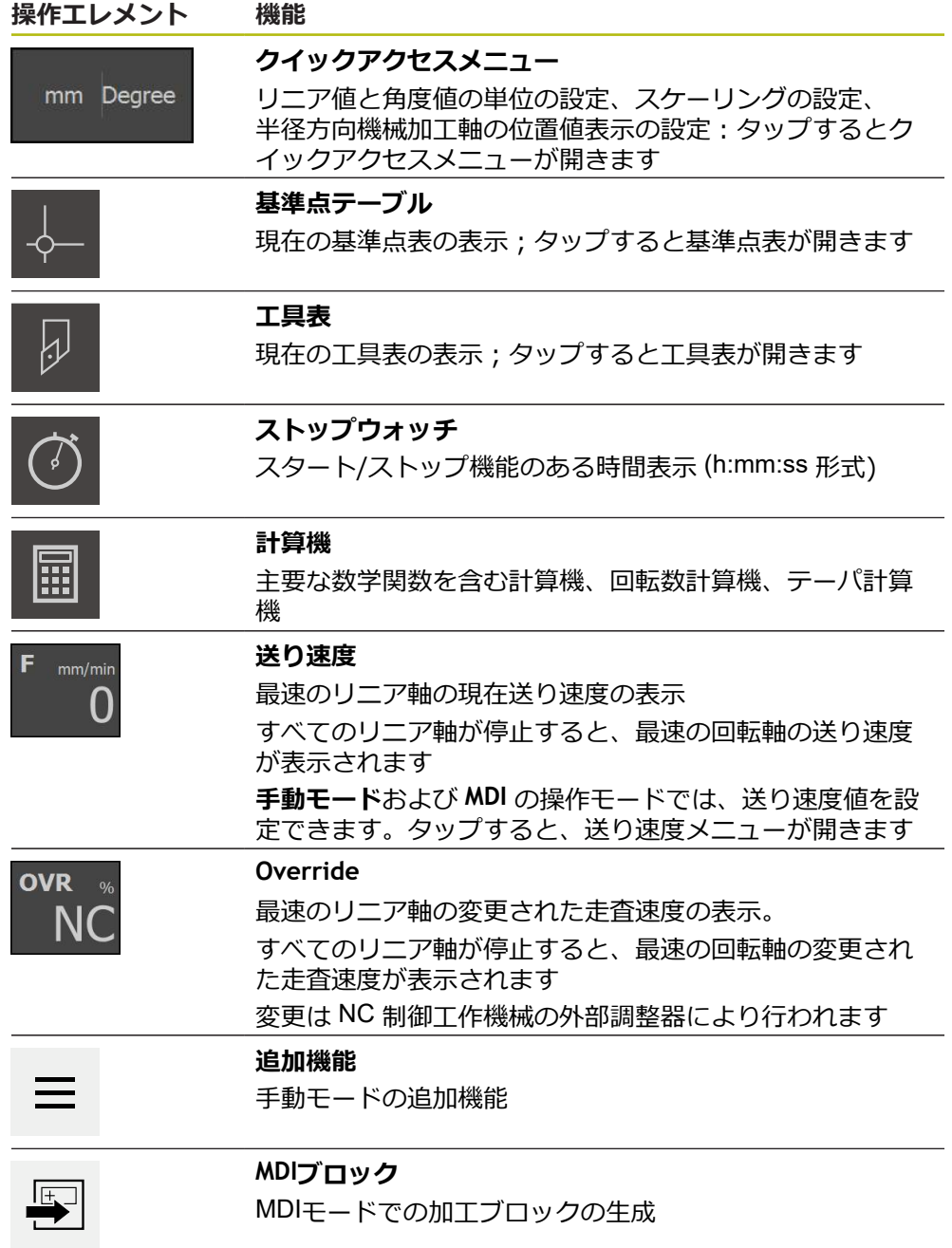

### **3.9.2 送り速度値の設定**

#### **送り速度値の設定**

「**手動モード**」および「**MDI モード**」の操作モードでは、「**送り速度**」ダイアロ グボックスで送り速度値を設定できます。

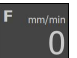

- ステータスバーの「**送り速度**」をタップします
- 「**送り速度**」ダイアログボックスが開きます
- ▶ 該当する入力フィールドに送り速度値を入力します
	- **リニア軸:入カフィールド「mm/U」および「mm/min」**
	- **回転軸:入カフィールド「°/min」**

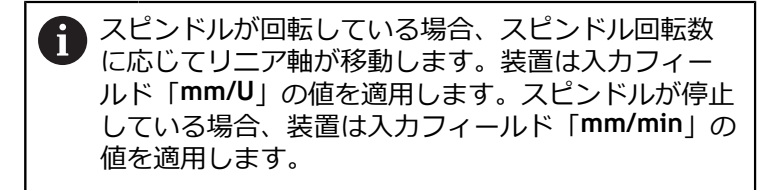

- ダイアログボックスを終了するには、「**終了**」をタップしま す
- 入力した送り速度値で軸が移動します

### **3.9.3 手動モードの追加機能**

 $\boldsymbol{\times}$ 

 $\equiv$ 

追加機能を呼び出すには、ステータスバーの「**追加機能**」を タップします

以下の操作エレメントを使用できます。

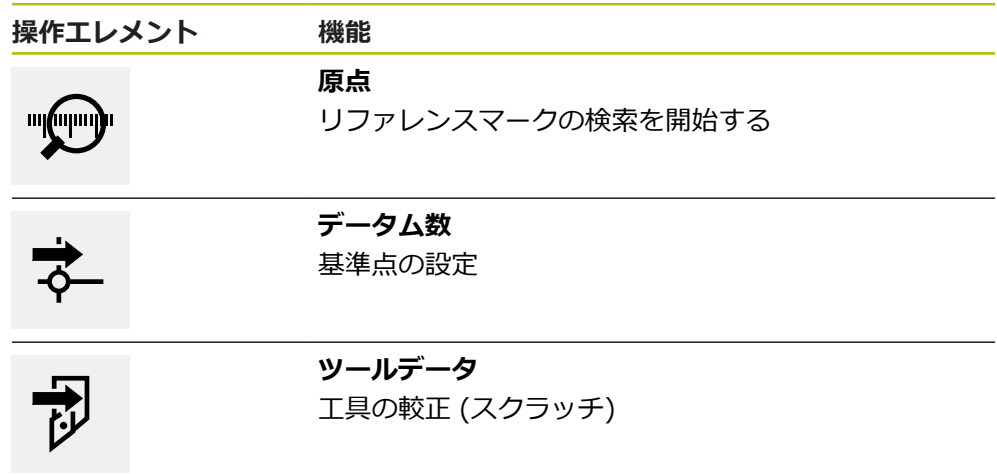

### **3.10 OEMバー**

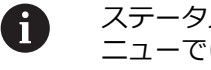

ステータスバーとオプションの OEM バーは、「**プログラミング**」メ ニューでは使用できません。

オプションの OEM バーを使うと、設定に応じて、接続された工作機械の機能を制 御すること。

# **3.10.1 OEMメニューの操作エレメント**

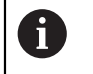

OEM バーで使用できる操作エレメントは、装置および接続された工作 機械の設定に応じます。

**OEMメニュー**では、典型的には以下の操作エレメントを使用できます。

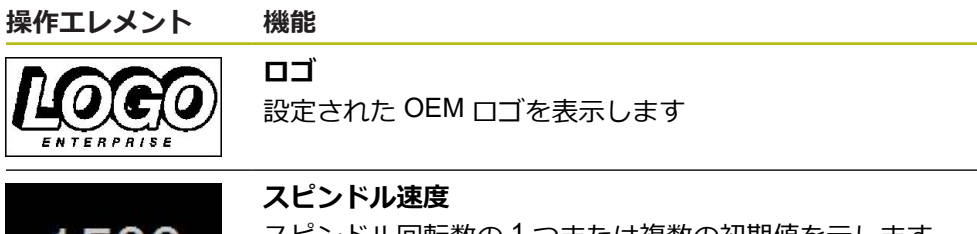

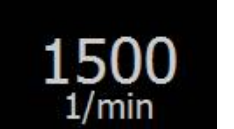

スピンドル回転数の 1 つまたは複数の初期値を示します

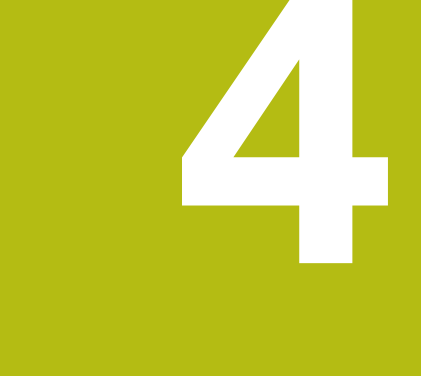

# **ソフトウェア設定**

### **4.1 概要**

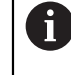

以下で説明する操作を実行する前に[、"操作の概要"](#page-16-0) の章をよく読んで 理解してください。 **詳細情報:** ["操作の概要",](#page-16-0) 17 ページ

インストールに成功した後、POSITIP 8000 Demoを的確に使用するために は、POSITIP 8000 Demo を設定する必要があります。 この章では、以下の設定 を行う方法を説明します。

- [言語の設定](#page-23-0)
- [ソフトウェアオプションの有効化](#page-44-0)
- [製品仕様の選択](#page-44-1) (オプション)
- [応用例の選択](#page-45-0)
- [設定ファイルのコピー](#page-45-1)
- [設定ファイルの読込み](#page-46-0)

# **4.2 言語の設定**

工場出荷状態では、ユーザーインタフェースの言語は英語です。ユーザーインタ フェースは希望の言語に切り替えることができます。

- メインメニューで「**設定**」をタップします {0} 「**ユーザー**」をタップします
	- ログインしているユーザーにはチェックマークが付いていま す
	- ▶ ログインしているユーザーを選択します
	- ユーザー用に選択した言語が、「**言語**」ドロップダウンリス トに、対応するフラグと共に表示されます
	- 「**言語**」ドロップダウンリストで希望の言語のフラグを選択 します
	- 選択した言語でユーザーインタフェースが表示されます

# <span id="page-44-0"></span>**4.3 ソフトウェアオプションの有効化**

POSITIP 8000 Demo を使って、ソフトウェアオプションに応じた特性および機 能をシミュレーションすることもできます。そのためには、ライセンスキーで ソフトウェアオプションを有効化する必要があります。必要なライセンスキー は、POSITIP 8000 Demo のフォルダ構造内のライセンスファイルに保存されてい ます。

提供されているソフトウェアオプションを有効化するために、ライセンスファイ ルを読み込みます。

メインメニューで「**設定**」をタップします

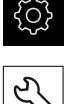

- 装置設定が表示されます
- $\frac{1}{2}$ 「**サービス**」をタップします
- ▶ 次の項目を順番に開きます。
	- **ソフトウェアオプション**
	- **アクティブ化オプション**
	- 「ライセンスファイルの読み込み」をタップします
- ▶ ダイアログボックスで保存場所を選択します。
	- **Internal を選択します**
	- User を選択します
- **▶ ライセンスファイル PcDemoLicense.xml を選択します**
- ▶ 「選択」で選択を確定します
- 「**OK**」をタップします
- ライセンスキーが有効になります
- 「**OK**」をタップします
- 再起動が必要です
- ▶ 再起動を行います
- ソフトウェアオプションに応じた機能が使用可能になります

# <span id="page-44-1"></span>**4.4 製品仕様の選択 (オプション)**

POSITIP 8000は、さまざまなバージョンで提供されています。これらのバージョ ンは、接続可能なエンコーダに対するインタフェースが異なっています。

メニュー「**設定**」では、POSITIP 8000 Demoを使ってどのバージョンをシミュ レーションするか選択できます

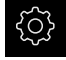

メインメニューで「**設定**」をタップします

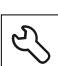

- 「**サービス**」をタップします
- **▶ 「製品名**」をタップします
- ▶ 希望のバージョンを選択します
- 再起動が必要です
- > POSITIP 8000 Demoが、ご希望バージョンで使用可能です

# <span id="page-45-0"></span>**4.5 応用例の選択**

デモソフトウェアを使用して、装置が対応している様々なアプリケーションをシ ミュレーションできます。

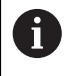

装置の使用方法を切り替えると、軸の設定がすべてリセットされま す。

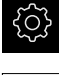

メインメニューで「**設定**」をタップします

- 
- 「**サービス**」をタップします
- ▶ 次の項目を順番に開きます。
	- OEMエリア
	- 設定
	- $\blacktriangleright$ 「**応用例**」ドロップダウンリストで、「**旋盤**」アプリケー ションを選択します

# <span id="page-45-1"></span>**4.6 設定ファイルのコピー**

POSITIP 8000 Demoの設定データを読み込む前に、ダウンロードした設定ファイ ル **DemoBackup.mcc**をPOSITIP 8000 Demoがアクセスできるエリアにコピーし ます。

- ▶ 一時保存フォルダへ移動します
- 設定ファイル DemoBackup.mcc を、たとえば以下のフォルダにコピーしま す:**C: ► HEIDENHAIN ► [製品名] ► ProductsMGE5 ► Mom ► [製品略 称] ► user ► User**

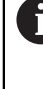

POSITIP 8000 Demoが設定ファイル**DemoBackup.mcc**にアクセス できるようにするには、ファイル保存時にパスの次の部分を確保し ておきます:**► [Produktbezeichnung] ► ProductsMGE5 ► Mom ► [Produktkürzel] ► user ► User**.

> POSITIP 8000 Demo が、設定ファイルにアクセスできます

# <span id="page-46-0"></span>**4.7 設定ファイルの読込み**

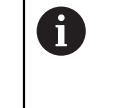

設定データを読み込む前に、ライセンスキーを有効化しておく必要が あります。 **詳細情報:** ["ソフトウェアオプションの有効化",](#page-44-0) 45 ページ

コンピュータで使用するためにPOSITIP 8000 Demoを設定するには、設定ファ イル**DemoBackup.mcc**を読み込みます。

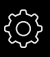

 $\tilde{\mathcal{L}}$ 

メインメニューで「**設定**」をタップします

装置設定が表示されます

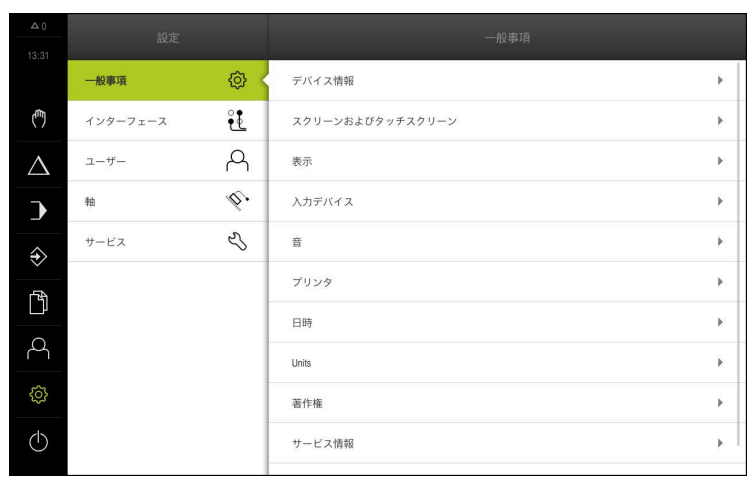

図 12: 「**設定**」メニュー

- 「**サービス**」をタップします
- ▶ 次の項目を順番に開きます。
	- **バックアップおよびリストア設定**
	- リストア設定
	- 完全リストア
- ▶ ダイアログボックスで保存場所を選択します。
	- **Internal**
	- **User**
- **▶ 設定ファイル DemoBackup.mcc を選択します**
- **▶ 「選択**」を押して選択を確定します
- 設定が適用されます
- アプリケーションのシャットダウンが要求されます
- 「**OK**」をタップします
- POSITIP 8000 Demo がシャットダウンし、Microsoft Windows のウィンドウが閉じます
- ▶ POSITIP 8000 Demo を再起動します
- POSITIP 8000 Demoが使用可能です

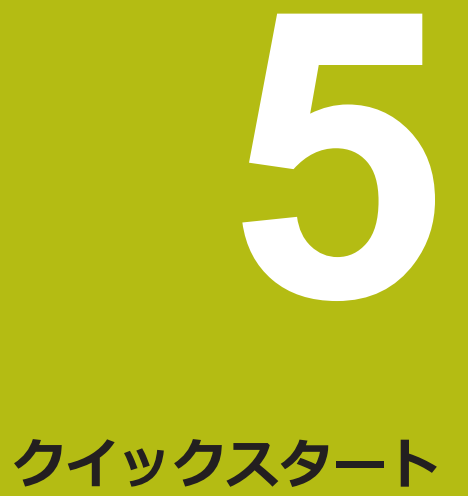

## **5.1 概要**

この章では、サンプルワークの製作を説明します。サンプルワークを製作しなが ら、装置のさまざまな加工オプションをステップごとに説明します。ねじ込みボ ルトの製作には、以下の加工ステップが必要です。

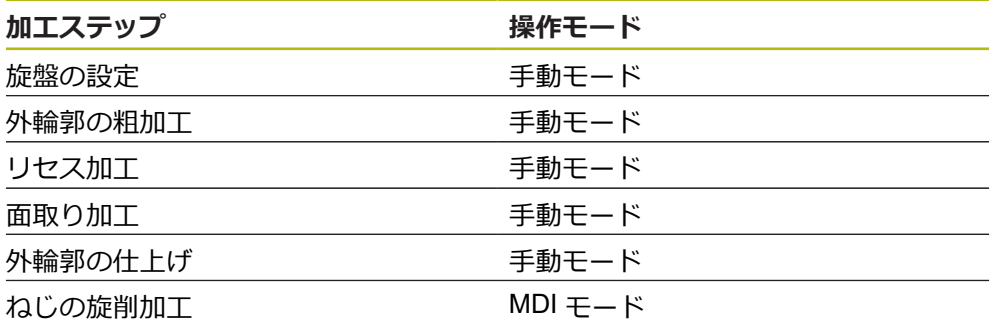

**前提条件:**

- NC軸としての X軸
- NC軸としてのZ軸
- NC 軸または方向を持つスピンドル としての回転軸

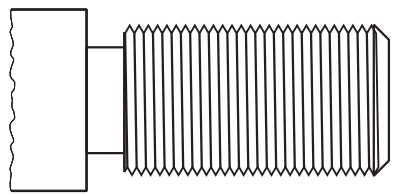

図 13: サンプルワーク

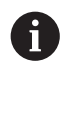

以下で説明する操作を実行する前に[、"操作の概要"](#page-16-0) の章をよく読んで 理解してください。 **詳細情報:** ["操作の概要",](#page-16-0) 17 ページ

# **5.2 クイックスタート用のログイン**

**ユーザーのログイン**

クイックスタートには、「**Operator**」ユーザーがログインする必要があります。

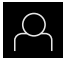

メインメニューで「**ユーザーログイン**」をタップします

- ▶ 必要に応じて、ログインしているユーザーをログアウトしま す
- $\frac{1}{2}$ 「**Operator**」ユーザーを選択します
- $\frac{1}{2}$ 「**パスワード**」入力フィールドをタップします
- ▶ パスワード「operator」を入力します

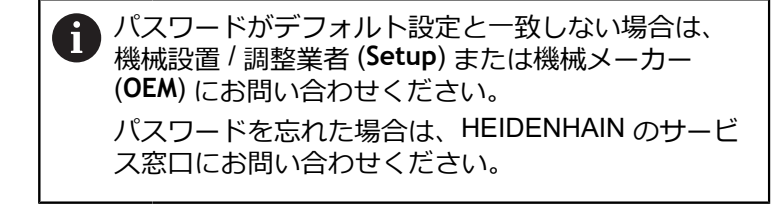

- 「**RET**」で入力を確定します
- 「**ログイン**」をタップします  $\mathbf{b}$

### **5.3 条件**

 $\div$ 

ねじ込みボルトを製作するために、手動操作の旋盤で作業します。ねじ込みボル ト用に、以下の寸法の図面があります。

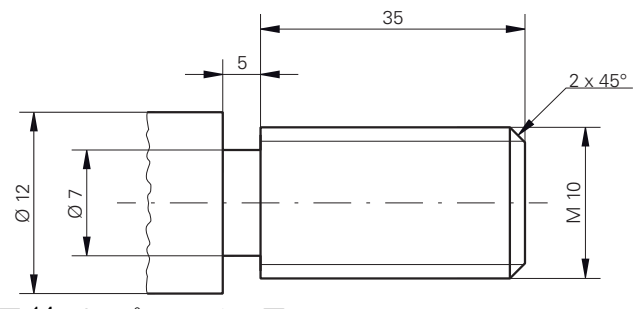

図 14: サンプルワーク – 図面

#### **旋盤**

- 旋盤のスイッチが入っていること
- Ø 12 mm の未加工ワークが旋盤に固定されていること

#### **装置**

■ 軸がリファレンス点復帰していること

### **工具**

次の工具が使用可能です。

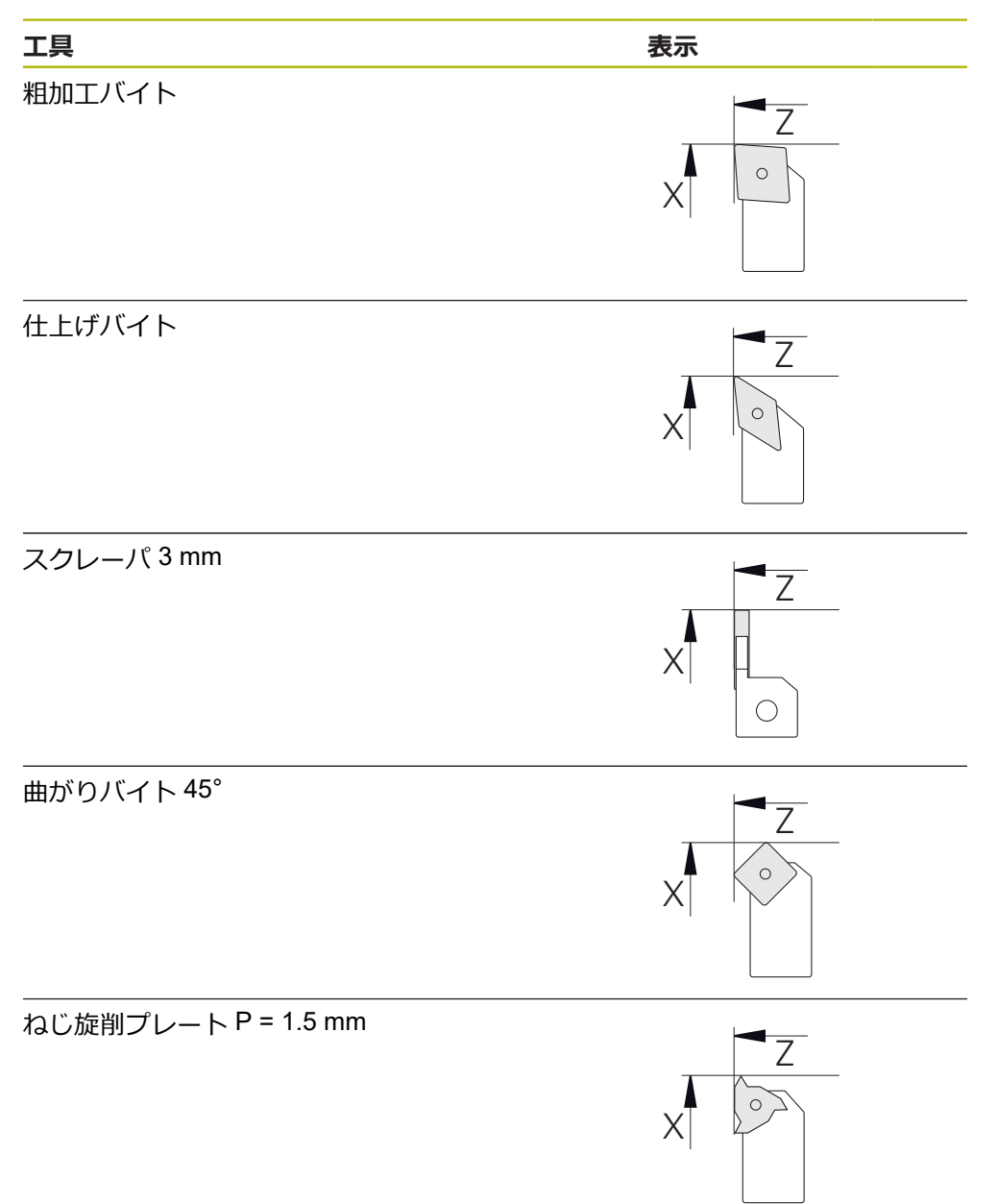

### **工具表**

ı

サンプルに関しては、加工用の工具がまだ定義されていないと前提します。 事前に、使用する工具をすべて工具表内で作成する必要があります。

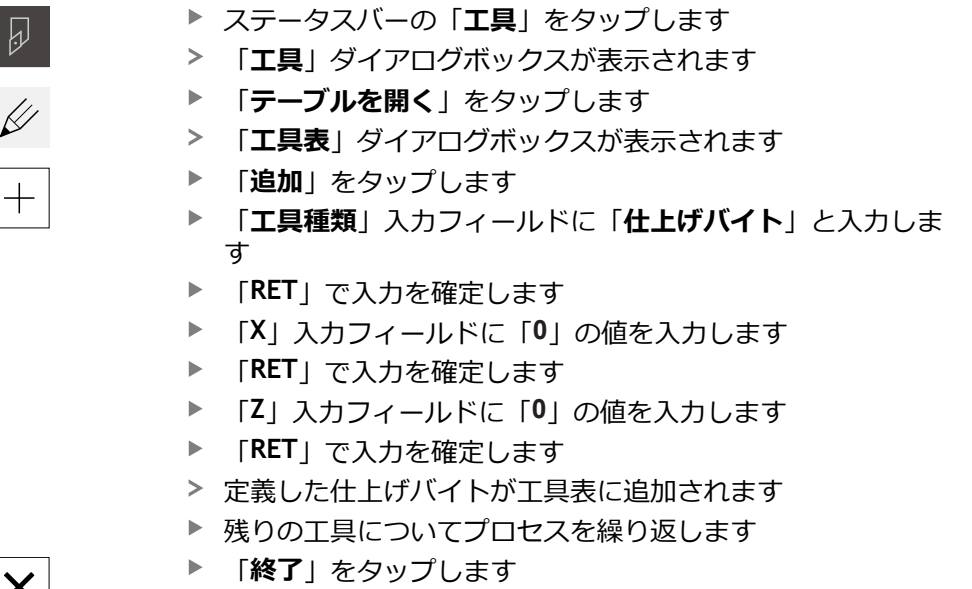

「**工具表**」ダイアログボックスが閉じます

## **5.4 旋盤の設定**

最初の加工ステップでは、旋盤をセットアップします。装置では、相対座標系の 計算のために個々の工具のパラメータを必要となります。ワークを製作するため には、基準点を設定する必要があります。

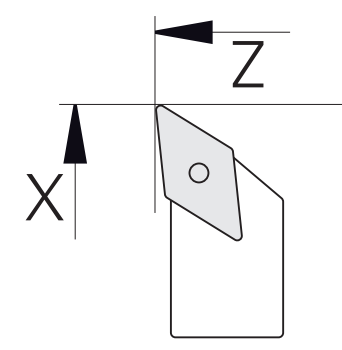

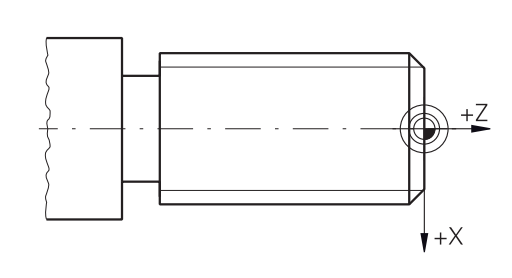

図 15: 仕上げバイトのパラメータ 図16: 基準点

#### **呼出し**

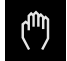

メインメニューで「**手動モード**」をタップします 手動モード用のユーザーインタフェースが表示されます

#### **軸の連結**

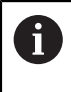

サドル **Z** とトップスライド **Zo** を装備した旋盤の場合、**Z** 軸と **Zo** 軸を 連結することができます。

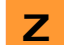

作業エリアで「**軸ボタン Z**」を右にドラッグします

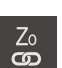

- ▶ 「**連結**」をタップします
- **Zo** 軸が **Z** 軸と連結されます
- +Z 連結された軸を示すアイコンが**軸ボタン Z** の隣に表示されま す
	- 連結された軸の位置値が合計値として表示されます

### **5.4.1 起点工具の計測**

使用するすべての工具について、機械座標系またはワークの基準点を基準とした エッジの位置 (X や Z) を算出します。それには、まず起点となる工具を 1 つ決 め、それに基づいて他の工具のすべてのパラメータを計算します。以下の例で は、仕上げバイトを起点工具として使用します。

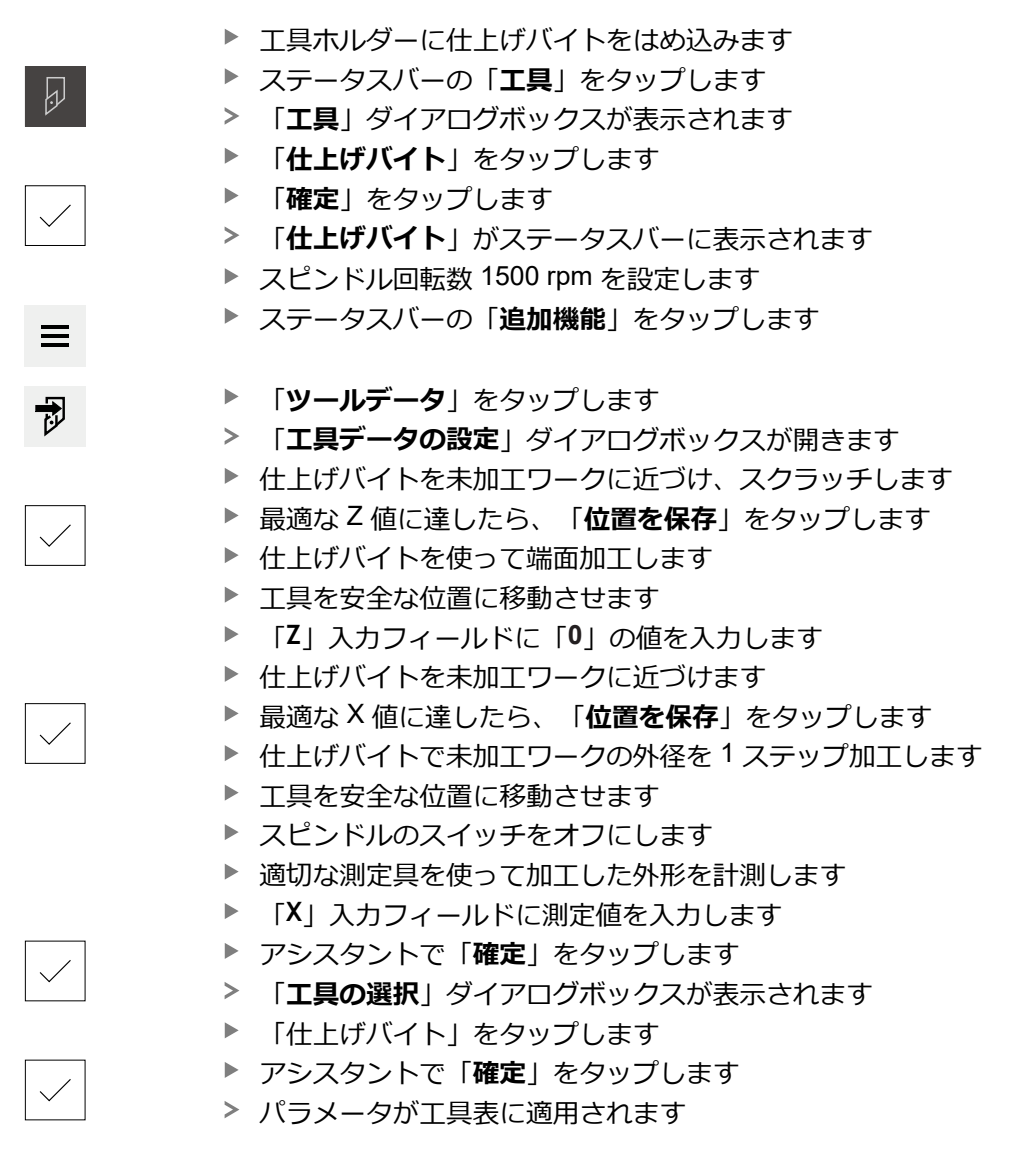

### **5.4.2 工具を計測する**

すでに仕上げバイトを起点工具に指定しました。使用する他の工具については、 起点工具とのオフセットを特定する必要があります。計測する工具のパラメー タは、測定中に自動的に起点工具のパラメータで計算されます。算出された各工 具のパラメータは、独立した値として、起点工具を削除した場合でも維持されま す。以下の例では、粗加工バイトを工具として追加します。

- ▶ 工具ホルダーに粗加工バイトをはめ込みます ステータスバーの「**工具**」をタップします  $\overline{\omega}$  $\geq$ 「**工具**」ダイアログボックスが表示されます 「**粗加工バイト**」をタップします  $\blacktriangleright$ 「**確定**」をタップします  $\geq$ 「**粗加工バイト**」がステータスバーに表示されます ▶ スピンドル回転数 1500 rpm を設定します ステータスバーの「**追加機能**」をタップします 「**ツールデータ**」をタップします 「**工具データの設定**」ダイアログボックスが開きます ▶ 小さなチップが発生するまで、工具を端面に近づけます 最適な Z 値に達したら、「**位置を保存**」をタップします ▶ 工具を安全な位置に移動させます  $\blacktriangleright$ 「**Z**」入力フィールドに値「**0**」を入力します ▶ 粗加工バイトを未加工ワークに近づけます 最適な X 値に達したら、「**位置を保存**」をタップします ▶ 粗加工バイトで未加工ワークの外径を 1 ステップ加工します ▶ 工具を安全な位置に移動させます ▶ スピンドルのスイッチをオフにします ▶ 適切な測定具を使って加工した外形を計測します 「**X**」入力フィールドに測定値を入力します アシスタントで「**確定**」をタップします 「**工具の選択**」ダイアログボックスが表示されます  $\frac{1}{2}$ 「**粗加工バイト**」をタップします アシスタントで「**確定**」をタップします パラメータが工具表に適用されます
	- ▶ 残りの工具についてプロセスを繰り返します

### **5.4.3 プリセットの決定**

ねじ込みボルトを製作するには、基準点を指定する必要があります。図面の寸法 は、ねじの始点です。基準点を起点に、相対座標系に必要なすべての値が計算さ れます。

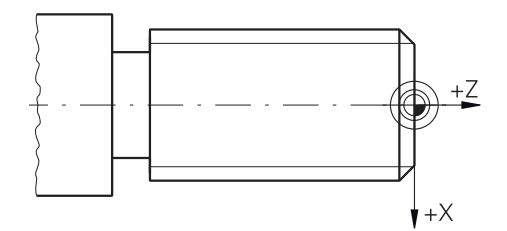

図 17: サンプルワーク – 基準点の指定

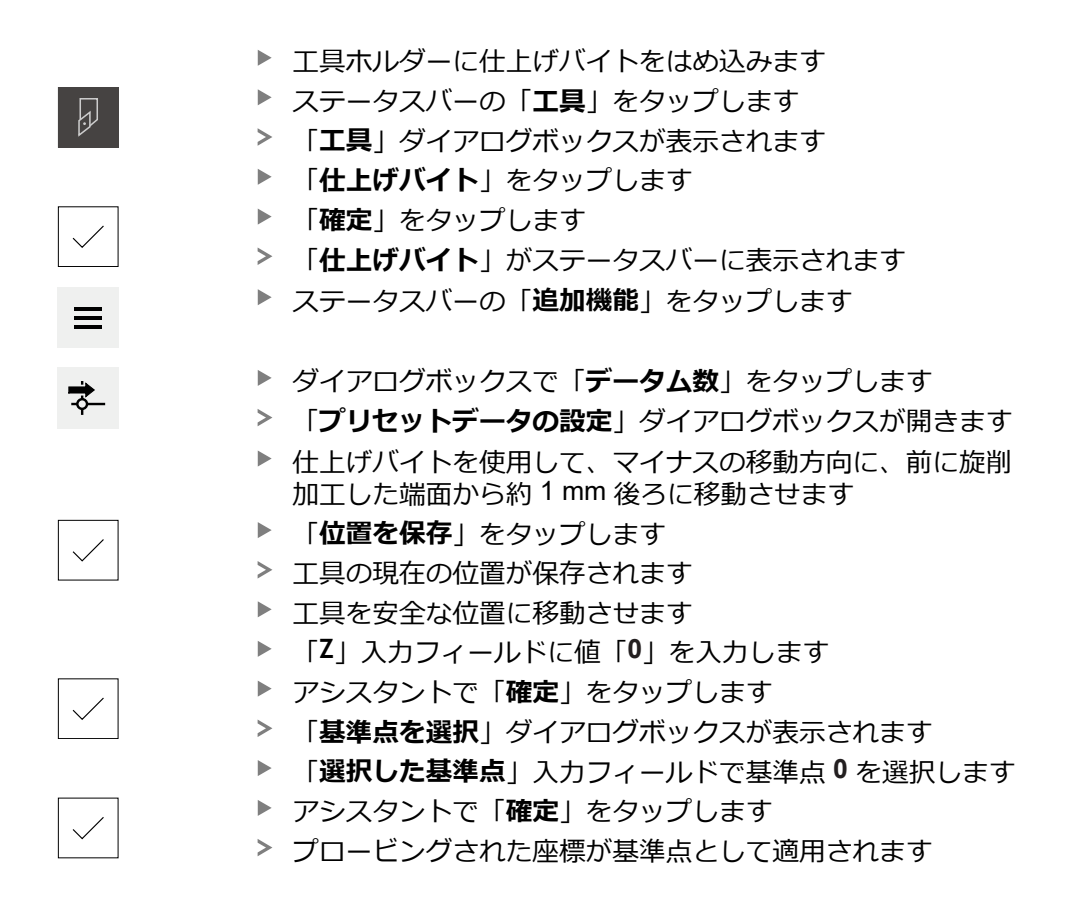

### **5.5 外輪郭の粗加工**

第 2 の加工ステップでは、外輪郭を粗加工します。輪郭全体に研削しろを残しな がら旋削加工します。

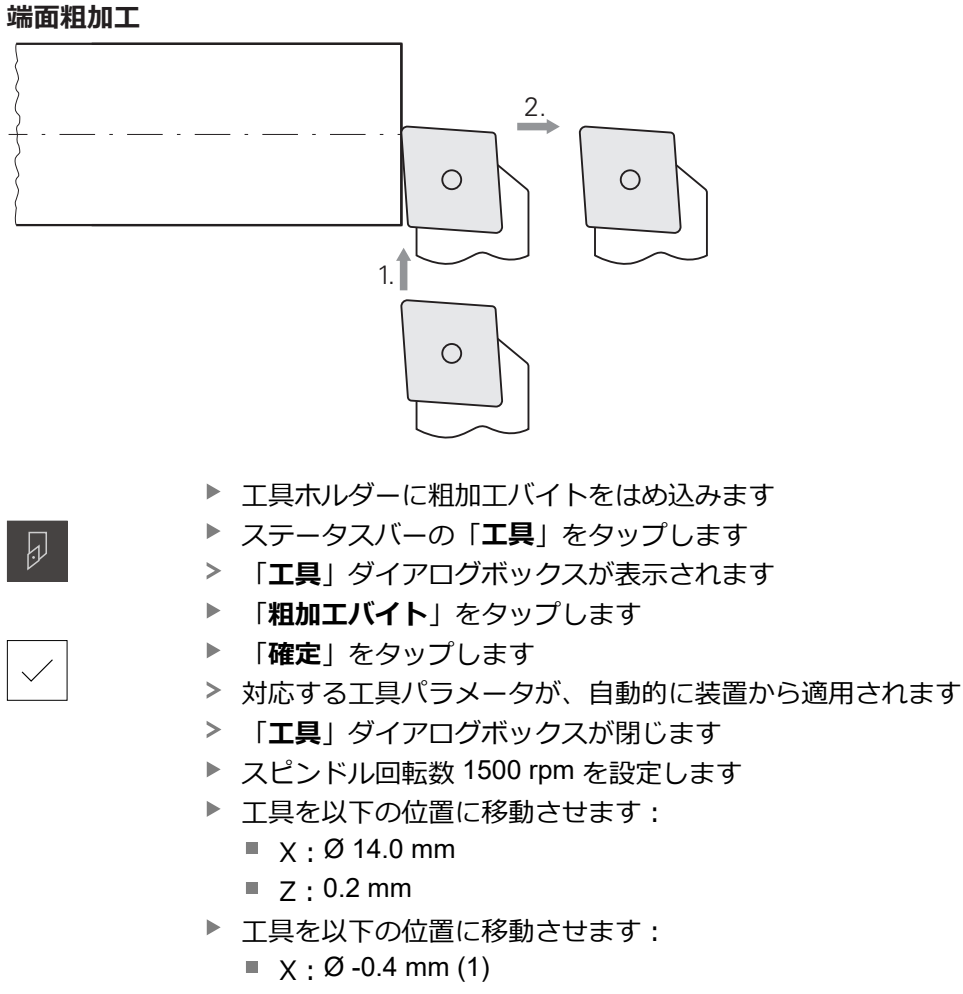

▶ 工具を安全な位置に移動させます (2)

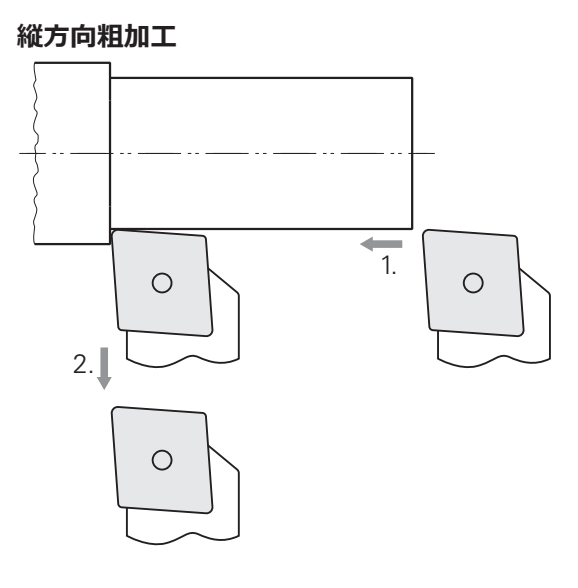

- ▶ 工具を以下の位置に移動させます:
	- $\blacksquare$  X: Ø 10.4 mm
	- $\blacksquare$  Z: 2.0 mm
- ▶ 工具を以下の位置に移動させます:  $\blacksquare$  Z : -39.5 mm (1)
- ▶ 工具を以下の位置に移動させます:  $\blacktriangleright$  X : Ø 14.0 mm (2)
- ▶ 工具を安全な位置に移動させます
- ▶ スピンドルのスイッチをオフにします
- > 外輪郭の粗加工に成功しました

# **5.6 リセス加工**

第 3 の加工ステップでは、アンダーカットとして使用するリセスを製作します。

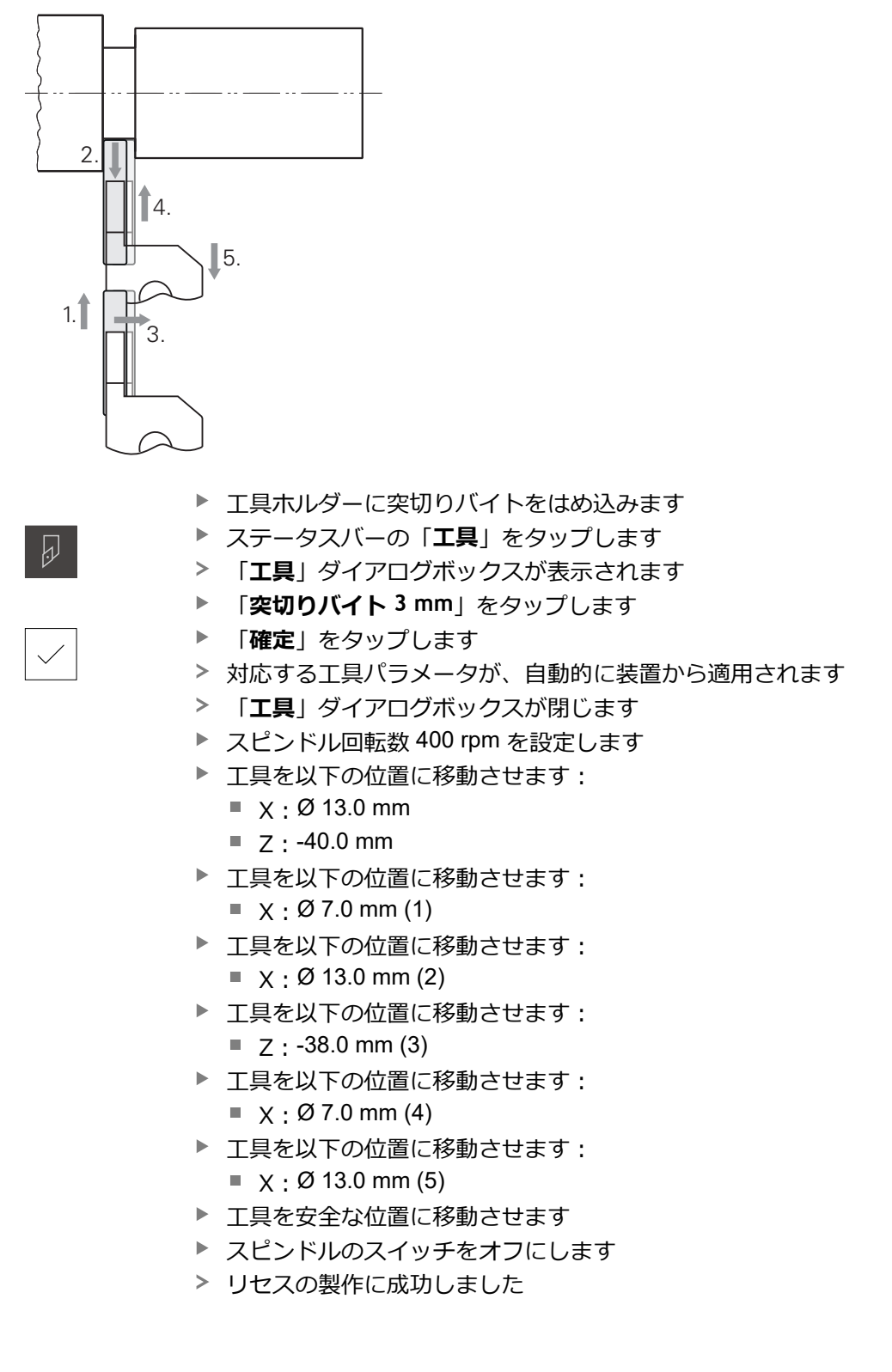

**60** HEIDENHAIN | POSITIP 8000 Demo | ユーザーマニュアル回転 | 07/2021

# **5.7 面取り加工**

第 4 の加工ステップでは、面取りを製作します。ねじ止め時にねじ込みボルトを うまく取り付けるために、面取りが必要です。

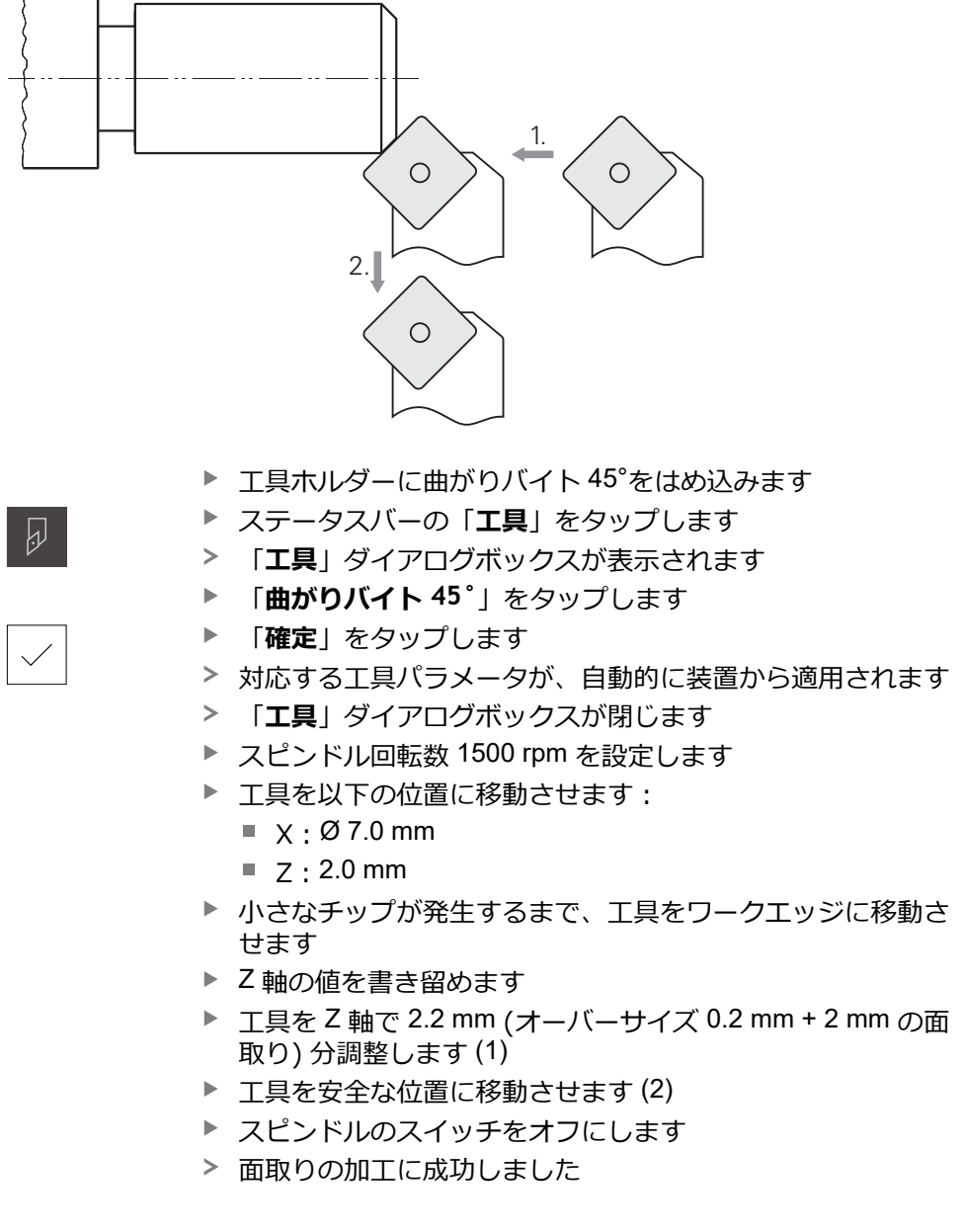

# **5.8 外輪郭の仕上げ加工**

第 4 の加工ステップでは、仕上げバイトを使って外輪郭を加工します。

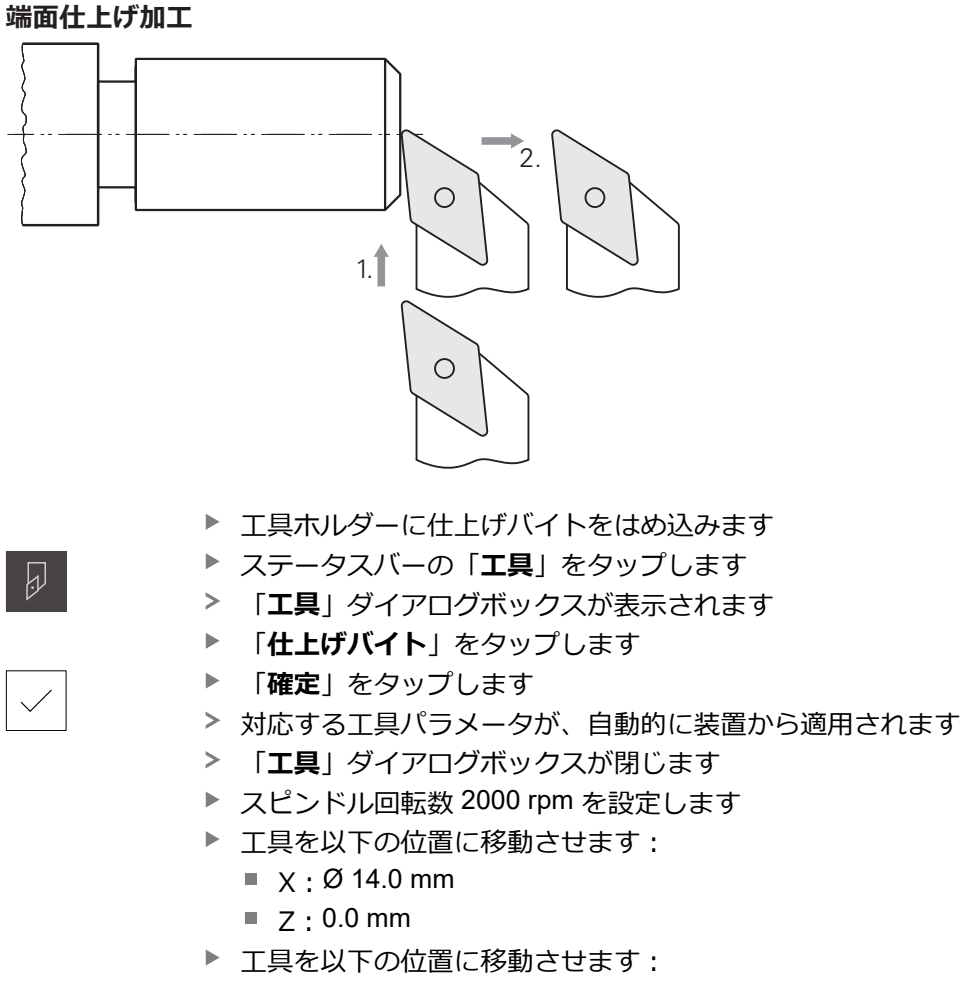

- $\blacksquare$  X: Ø -0.4 mm (1)
- ▶ 工具を安全な位置に移動させます (2)

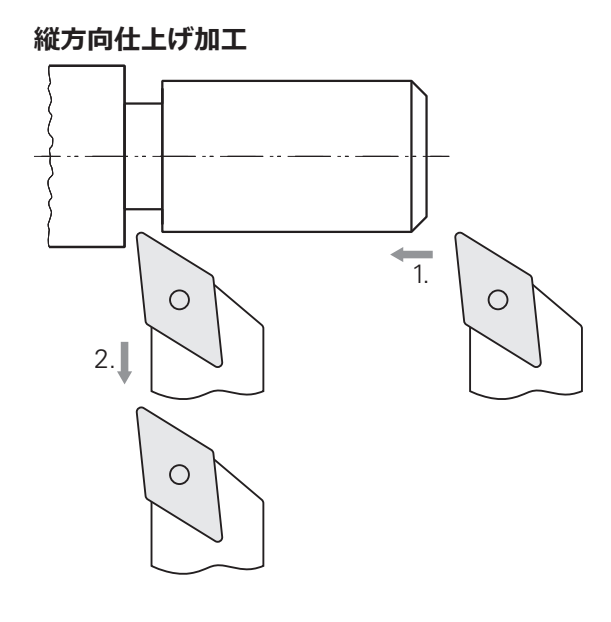

- ▶ 工具を以下の位置に移動させます:
	- $\mathbb{R} \times \mathfrak{O}$  10.0 mm
	- $Z:2.0$  mm
- ▶ 工具を以下の位置に移動させます:
	- $\blacksquare$  Z : -38.0 mm (1)
- ▶ 工具を安全な位置に移動させます (2)
- ▶ スピンドルのスイッチをオフにします
- > 外輪郭の仕上げ加工に成功しました

# **5.9 ねじの製作**

ねじは、MDI モードで製作します。ねじの入力パラメータは、金属ハンドブック (Tabellenbuch Metall) などに記載されています。

**前提条件:**

- NC軸としての X軸
- NC軸としてのZ軸
- NC 軸または方向を持つスピンドルとしての回転軸

旋盤が条件を満たしていない場合は、ねじ切りダイスなどでねじを製 A 作できます。または、関連するホイールをピッチ 1.5 mm に変更し、 ロックナットを使用してねじを旋削加工することができます。

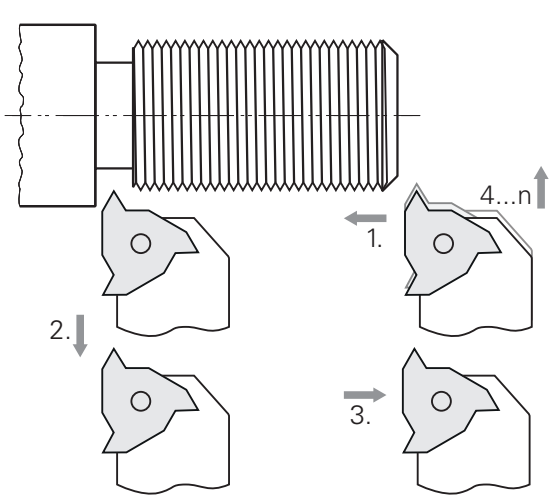

図 18: サンプルワーク – ねじの製作

**呼出し**

 $\wedge$ 

メインメニューで「**MDI モード**」をタップします

> MDI モード用のユーザーインタフェースが表示されます

# **5.9.1 ねじの定義**

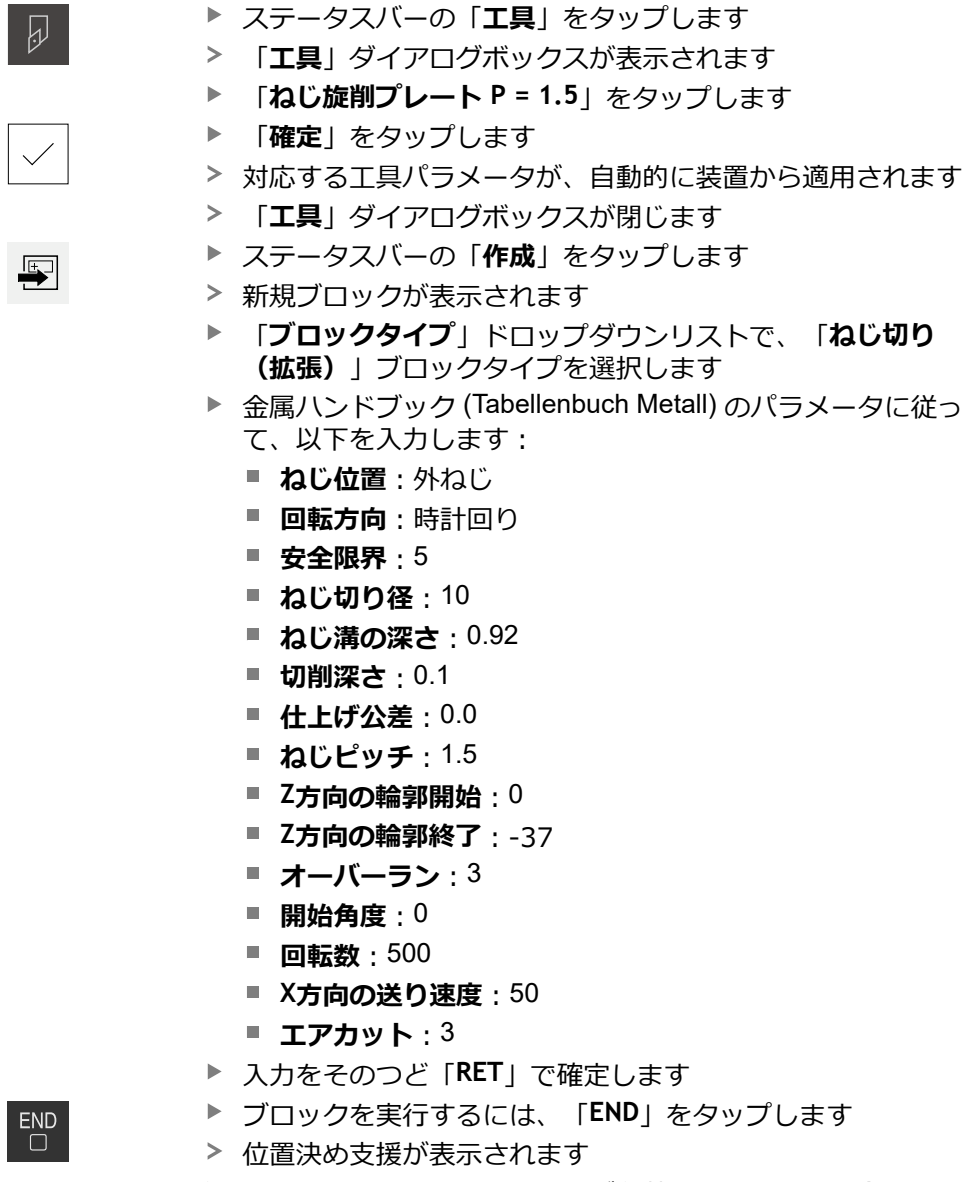

> シミュレーションウィンドウが有効になっている場合、ねじ が視覚化されます

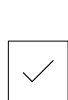

## **5.9.2 ねじの旋削加工**

▶ 工具ホルダーにねじ旋削プレート P = 1.5 mm をはめ込みま

 $\begin{tabular}{|c|c|} \hline \quad \quad & \quad \quad & \quad \quad \\ \hline \quad \quad & \quad \quad & \quad \quad \\ \hline \quad \quad & \quad \quad & \quad \quad \\ \hline \end{tabular}$ 

 $\times$ 

▶ スピンドル回転数 500 rpm を設定します

「**NC-START キー**」をタップします

- ▶ アシスタントの指示に従います
- ▶ 最初のカット後、10 以上のねじ山を測定し、間隔 (15 mm) を確認します
- ▶ アシスタントの指示に従います
- **▶ 「終了**」をタップします
- 実行が終了します

す

- アシスタントが閉じます
- ねじを対応するねじ穴またはねじリングゲージでテストしま す
- > ねじの製作に成功しました

**6**

# **ScreenshotClient**

# **6.1 概要**

POSITIP 8000 Demo のデフォルトインストールには、ScreenshotClient プログラ ムも含まれています。ScreenshotClientを使って、Demoソフトウェアまたは装置 のスクリーンショットを作成します。

この章では、 ScreenshotClientの設定と操作について説明します。

# **6.2 ScreenshotClient に関する情報**

ScreenshotClientを使って、 コンピュータからDemoソフトウェアまたは装置の現 在の画面のスクリーンショットを作成できます。その前に、希望するユーザーイ ンタフェース言語を選択し、スクリーンショットのファイル名と保存場所を設定 します。

ScreenshotClient が、希望する画面のグラフィックファイルを作成します。

- PNG 形式
- 設定された名前
- 付属の言語コード
- 日時 (年、月、日、時間、分、秒)

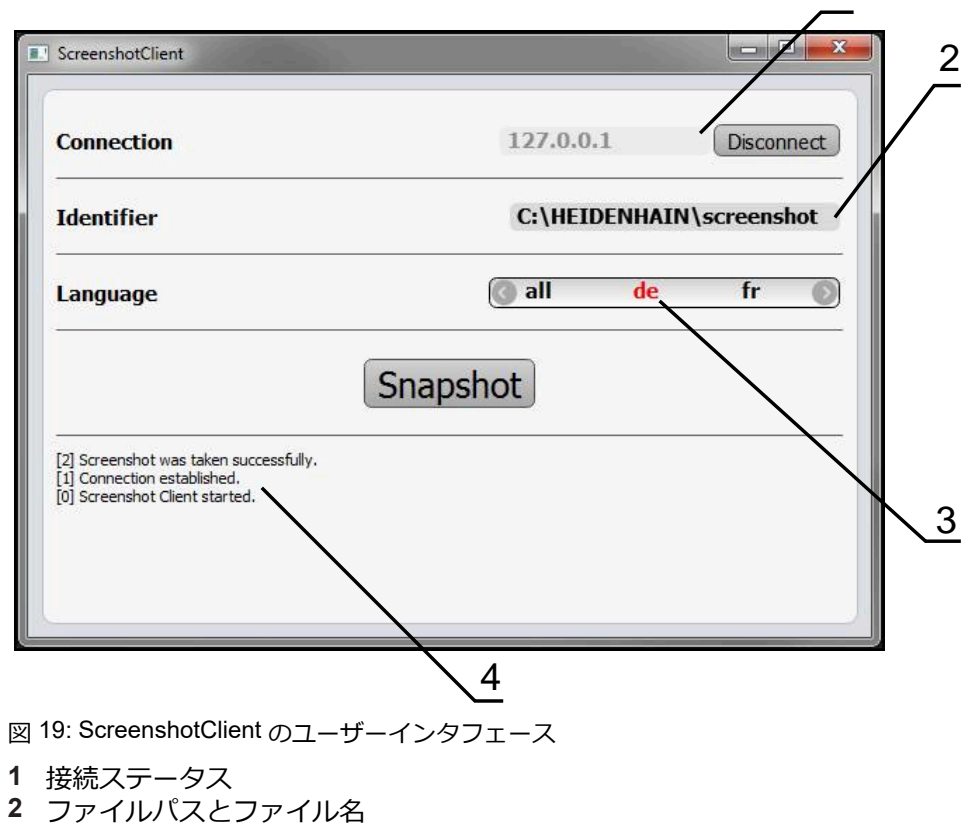

- **3** 言語選択
- **4** ステータスメッセージ

1

# **6.3 ScreenshotClient の開始**

- ▶ Microsoft Windows で順々に開きます。
	- スタート
	- **すべてのプログラム**
	- **HEIDENHAIN**
	- **POSITIP 8000 Demo**
	- ScreenshotClient
- > ScreenshotClient が起動します。

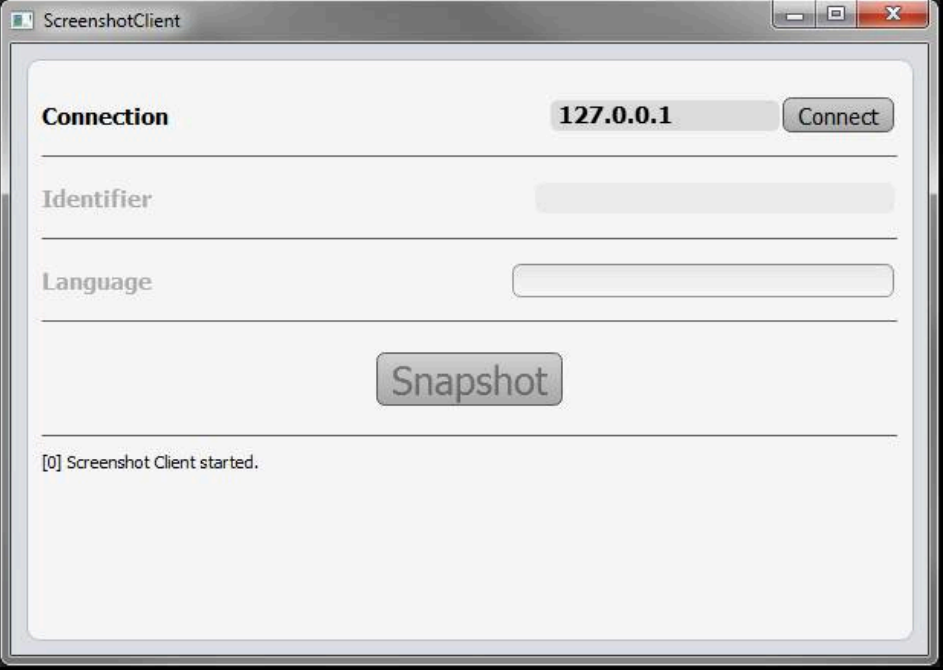

図 20: ScreenshotClient が起動 (接続されていない)

これで、ScreenshotClientをDemoソフトウェアまたは装置に接続できます

# **6.4 ScreenshotClientとDemoソフトウェアの接続**

Demoソフトウェアを起動するか、装置のスイッチを入 0 れ、ScreenshotClientとの接続を確立します。そうしないと、 接続を試みた際に、ScreenshotClient がステータスメッセージ **Connection close.** を示します。

- ▶ まだ行っていない場合は、Demoソフトウェアを起動します **詳細情報:** ["POSITIP 8000 Demo](#page-21-0)起動", 22 ページ
- 「**Connect**」をタップします
- Demoソフトウェアとの接続が確立されます
- ステータスメッセージが更新されます
- 「**Identifier**」および「**Language**」入力フィールドが有効になります

# **6.5 ScreenshotClientと装置の接続**

**前提条件:**装置のネットワークが設定されていること。

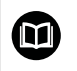

装置でのネットワークの設定に関する詳細なインフォメーション は、POSITIP 8000の操作説明書の「設定」章に記載されています。

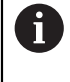

Demoソフトウェアを起動するか、装置のスイッチを入 れ、ScreenshotClientとの接続を確立します。そうしないと、 接続を試みた際に、ScreenshotClient がステータスメッセージ **Connection close.** を示します。

- ▶ まだ行っていない場合は、装置のスイッチをオンにします
- 「**Connection**」入力フィールドでインタフェースの「**IPv4アドレス**」を入力し ます これについては装置設定をご覧くださ
- い:**インターフェース** ► **ネットワーク** ► **X116**
- 「**Connect**」をタップします
- 装置との接続が確立されます
- ステータスメッセージが更新されます
- 「**Identifier**」および「**Language**」入力フィールドが有効になります

# **6.6 ScreenshotClient をスクリーンショット用に設定**

ScreenshotClient を開始すると、以下を設定できます。

- スクリーンショットを保存する保存場所およびファイル名
- スクリーンショットを作成するユーザーインタフェース言語

### **6.6.1 スクリーンショットの保存場所とファイル名の設定**

ScreenshotClient は、デフォルトでは次の保存場所にスクリーンショットを保存 します。

**C: ► HEIDENHAIN ► [Produktbezeichnung] ► ProductsMGE5 ► Mom ► [Produktkürzel] ► sources ► [Dateiname]**

必要に応じて、別の保存場所を指定できます。

- **▶ 「Identifier」入力フィールドをタップします**
- 「**Identifier**」入力フィールドに、スクリーンショットの保存場所と名前を入力 ь します

スクリーンショットの保存場所へのパスおよびファイル名を、次の形式 で入力します。 **[ドライブ]:\[フォルダ]\[ファイル名]**

ScreenshotClient が、すべてのスクリーンショットを、入力した保存場所に保 存します

### **6.6.2 スクリーンショットのユーザーインタフェース言語を設定**

「**Language**」入力フィールドでは、Demoソフトウェアまたは装置のすべ てのユーザーインタフェース言語が選択可能です。言語コードを選択する と、ScreenshotClient が、対応する言語でスクリーンショットを作成します。

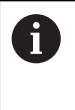

どのユーザーインタフェース言語でDemoソフトウェアまたは装置を操 作するかは、スクリーンショットには重要ではありません。スクリー ンショットは常に、ScreenshotClient で選択したユーザーインタフェー ス言語で作成されます。

**希望するユーザーインタフェース言語のスクリーンショット**

希望するユーザーインタフェース言語でスクリーンショットを作成するには:

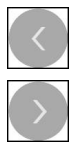

- **▶ [Language** | 入力フィールドで、矢印を使って希望の言語 コードを選択します
- 選択した言語コードが赤い文字で表示されます
- > ScreenshotClient が、希望のユーザーインタフェース言語で スクリーンショットを作成します

#### **提供されるすべてのユーザーインタフェース言語のスクリーンショット**

提供されるすべてのユーザーインタフェース言語でスクリーンショットを作成す るには:

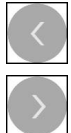

- 「**Language**」入力フィールドで、カーソルキーを使って **all** を選択します
- 言語コード **all** が、赤い文字で表示されます
- > ScreenshotClient が、提供されるすべてのユーザーインタ フェース言語でスクリーンショットを作成します

# **6.7 スクリーンショットの作成**

- ▶ Demoソフトウェアまたは装置で、スクリーンショットを作成したい画面を呼 び出します
- **▶ ScreenshotClient へと切り替えます**
- ▶ [Snapshot | をタップします
- スクリーンショットが作成され、設定した保存場所に保存されます

スクリーンショットは、[ファイル名]\_[言語コー i ド]\_[YYYYMMDDhhmmss] 形式で保存されます (たとえ ば、**screenshot\_de\_20170125114100**)

#### ステータスメッセージが更新されます。

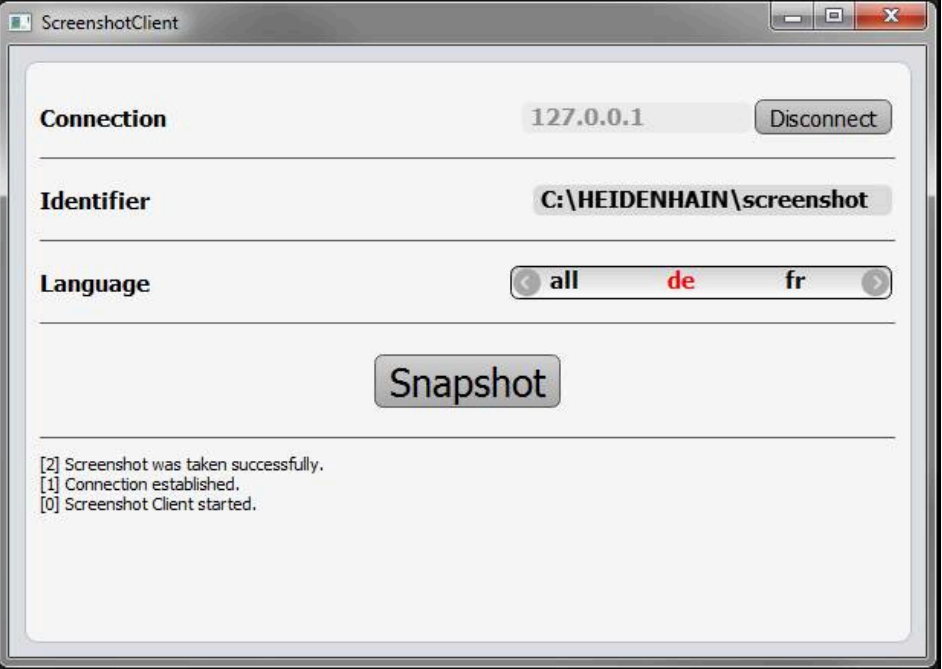

図 21: スクリーンショットに成功した後の ScreenshotClient

# **6.8 ScreenshotClient の終了**

- 「**Disconnect**」をタップします
- > Demoソフトウェアまたは装置への接続が終了します
- **▶ 「終了」**をタップします
- > ScreenshotClient が終了します
**M** MDI [モード:メニュー](#page-26-0)............... [27](#page-26-0) MDI [モード:例](#page-63-0)......................... [64](#page-63-0)

**7 インデックス**

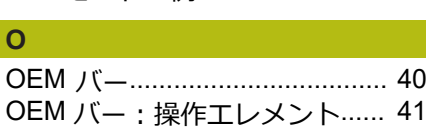

### **S**

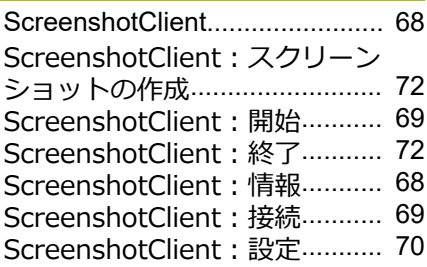

### **い**

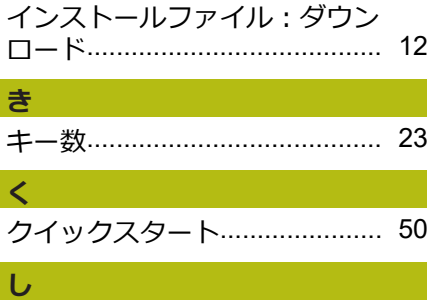

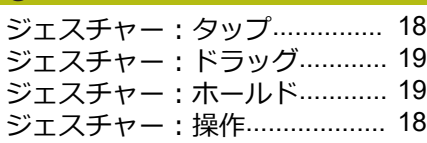

### **す**

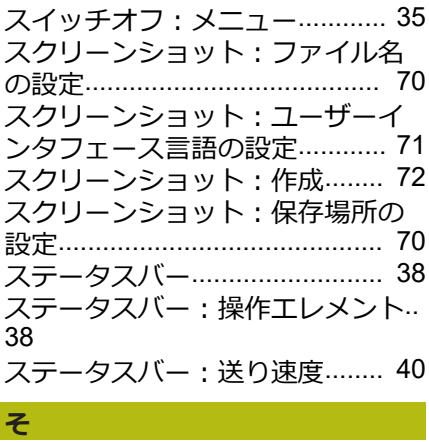

[ソフトウェアオプション:有効化](#page-44-0).. [45](#page-44-0) [ソフトウェア:アンインストール](#page-14-0).. [15](#page-14-0) [ソフトウェア:インストール](#page-12-0)..... [13](#page-12-0) [ソフトウェア:インストールファ](#page-11-0) [イルのダウンロード](#page-11-0)................... [12](#page-11-0)

### [ソフトウェア:システム前提条件](#page-11-1).. [12](#page-11-1) [ソフトウェア:起動](#page-21-0)................... [22](#page-21-0)

[ソフトウェア:終了](#page-22-1)................... [23](#page-22-1) [ソフトウェア:設定データ](#page-45-0)........ [46](#page-45-0) [ソフトウェア:設定ファイル](#page-46-0)..... [47](#page-46-0) [ソフトウェア:有効化](#page-44-0)............... [45](#page-44-0)

### **た**

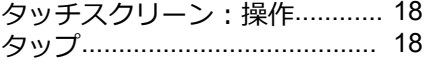

### **て**

[デモ用ソフトウェア:機能範囲](#page-7-0)... [8](#page-7-0) [デモ用ソフトウェア:使用上の決](#page-7-1) [まり](#page-7-1).............................................. [8](#page-7-1)

### **と**

[ドラッグ](#page-18-0)..................................... [19](#page-18-0)

## **は**

[パスワード](#page-22-0)................................. [23](#page-22-0) [パスワード:デフォルト設定](#page-50-0)..... [51](#page-50-0)

**ふ** [ファイル管理:メニュー](#page-31-0)............ [32](#page-31-0) [プログラミング:メニュー](#page-29-0)........ [30](#page-29-0) [プログラムラン:メニュー](#page-28-0)........ [29](#page-28-0)

### **ほ**

[ホールド](#page-18-1)..................................... [19](#page-18-1)

### **ま**

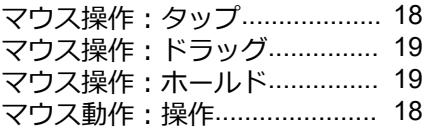

### **め**

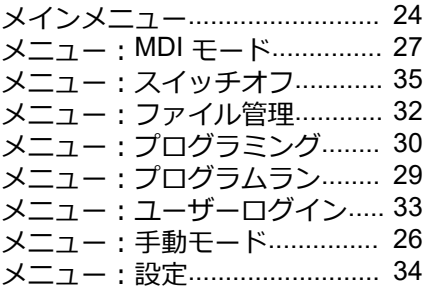

### **ゆ**

[ユーザーインタフェース:プログ](#page-29-0) [ラミングメニュー](#page-29-0)...................... [30](#page-29-0) [ユーザーインタフェース:プログ](#page-28-0) [ラムランメニュー](#page-28-0)...................... [29](#page-28-0) [ユーザーインタフェース:メイン](#page-23-0) [メニュー](#page-23-0)..................................... [24](#page-23-0) [ユーザーインタフェース:メ](#page-31-0) [ニュー「ファイル管理」](#page-31-0)............ [32](#page-31-0) [ユーザーインタフェース:メ](#page-32-0)

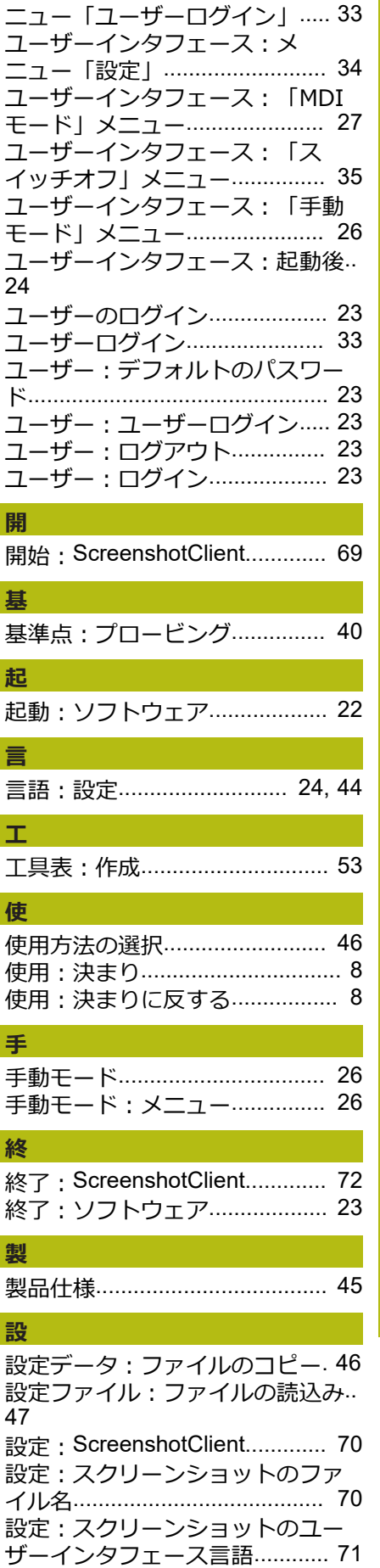

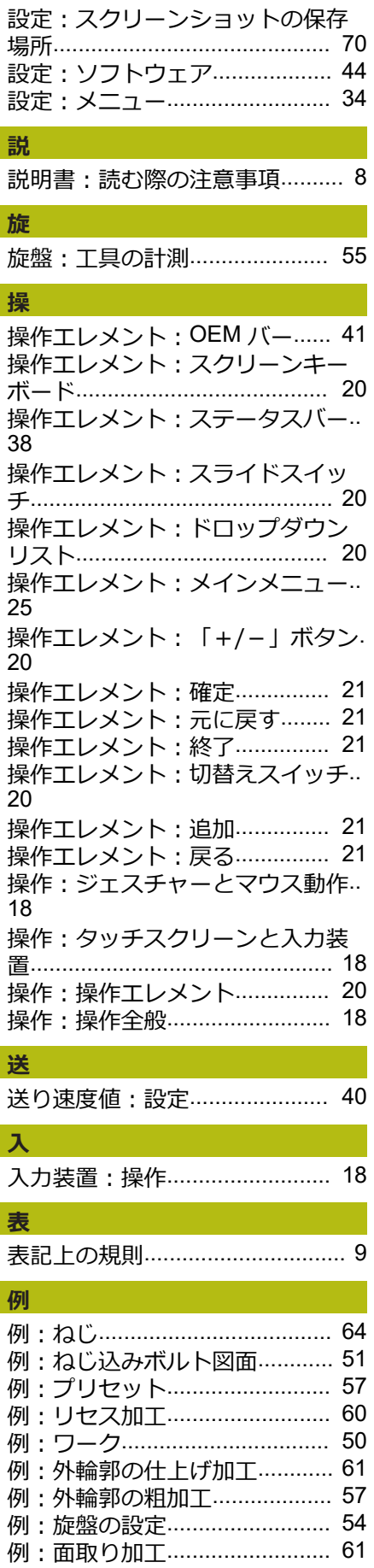

#### 8 図のリスト

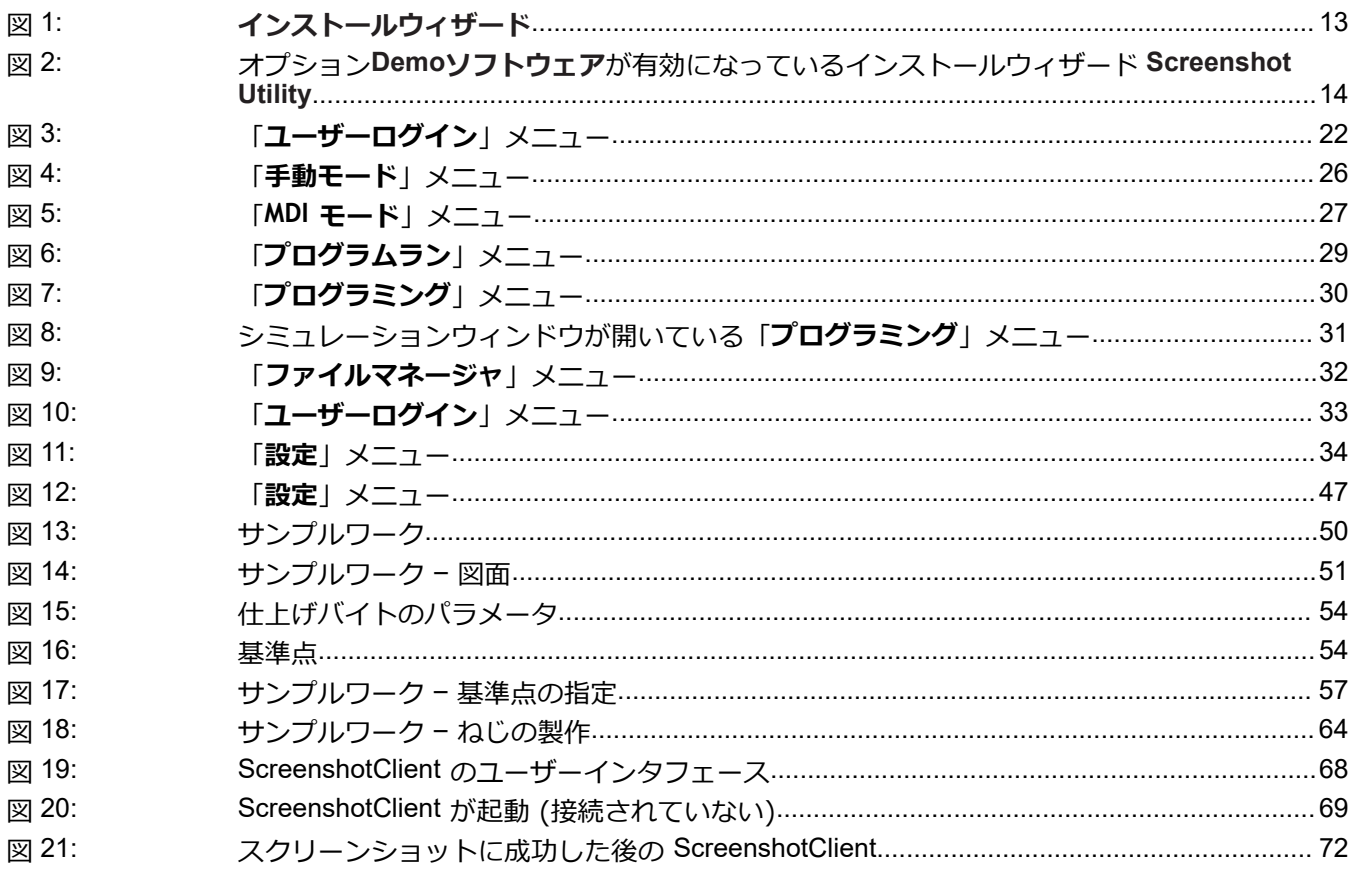

# **HEIDENHAIN**

**DR. JOHANNES HEIDENHAIN GmbH** Dr.-Johannes-Heidenhain-Straße 5 **83301 Traunreut, Germany** <sup>**<sup>2</sup>** +49 8669 31-0</sup>  $FAX$  +49 8669 32-5061

E-mail: info@heidenhain.de

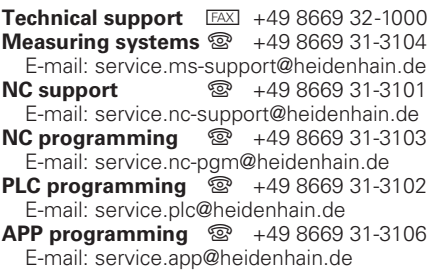

**www.heidenhain.de**